# R&S® RTM Digitales Oszilloskop Erste Schritte

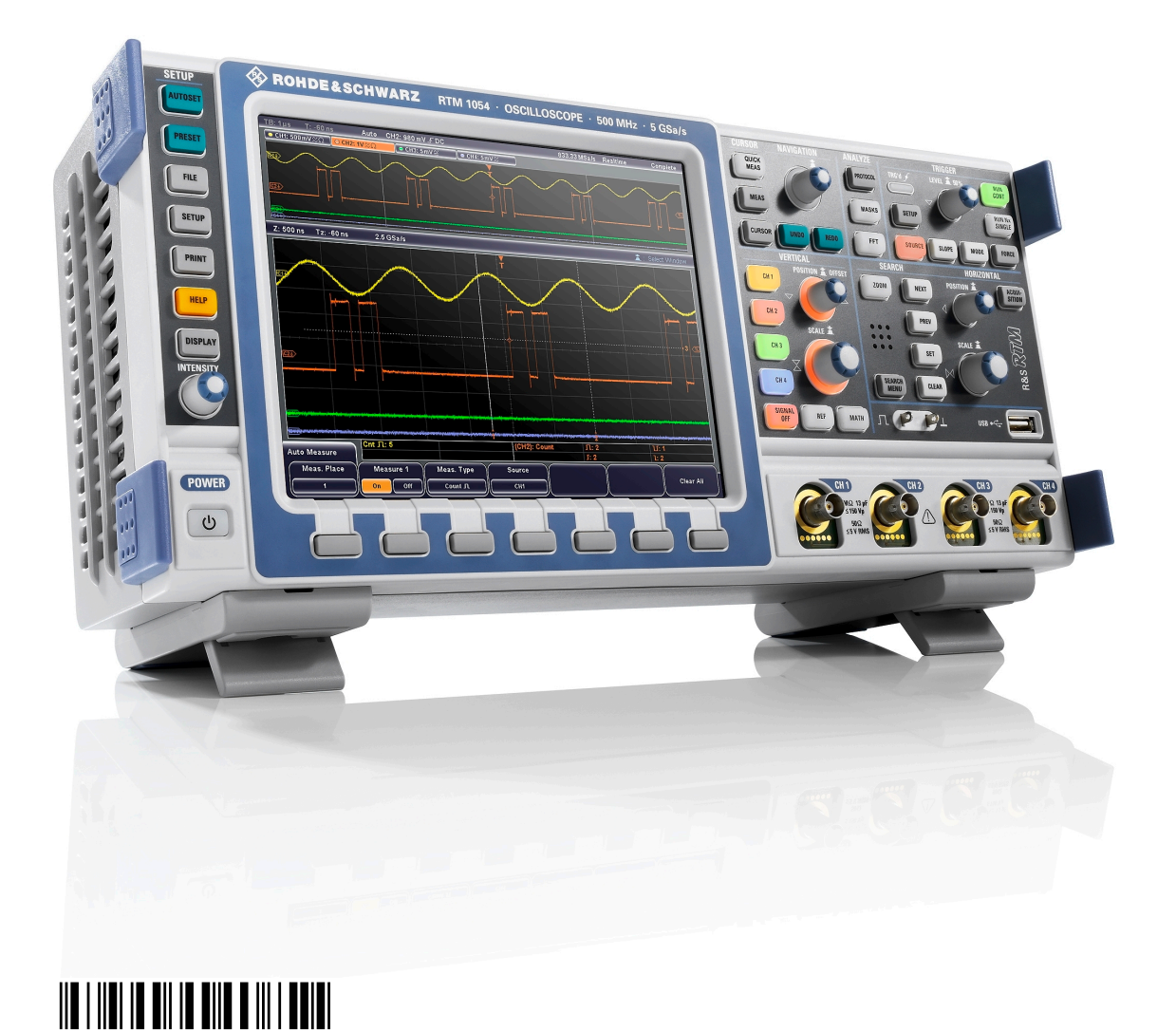

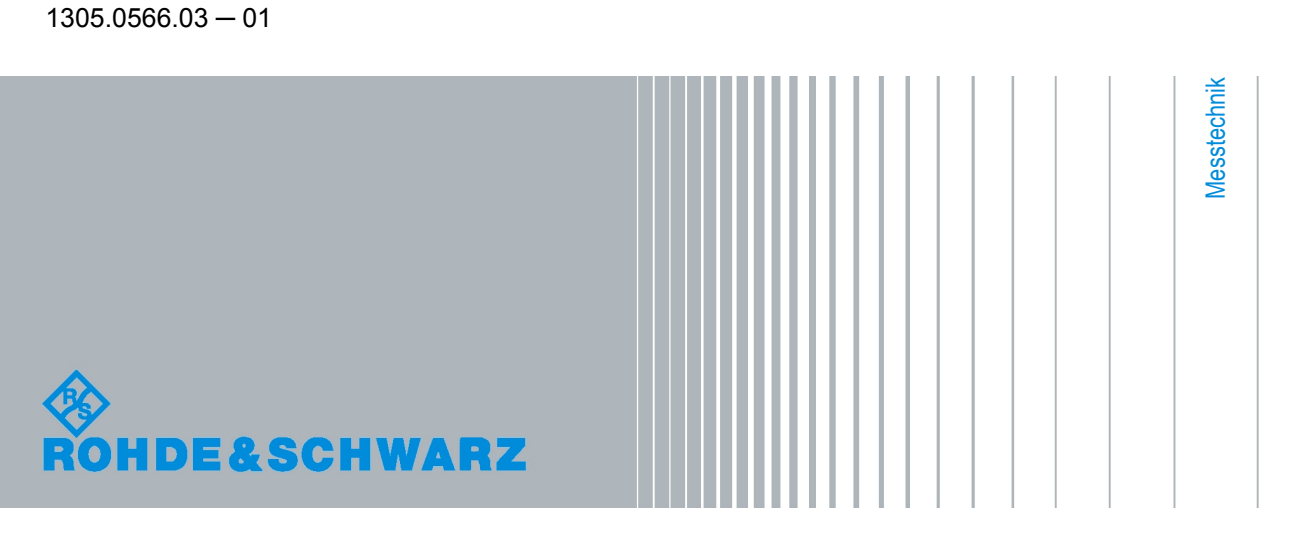

Erste Schritte

In diesem Handbuch werden die folgenden Modelle von R&S®RTM beschrieben:

- R&S®RTM1052 (1305.0008K52)
- R&S®RTM1054 (1305.0008K54)

Die Firmware des Gerätes verwendet mehrere nützliche Open-Source-Software-Pakete. Die Information befindet sich im Dokument "Open Source Acknowledgement" auf der Benutzerdokumentations-CD-ROM, die im Lieferumfangs enthalten ist. Rohde & Schwarz möchte sich bei der Open-Source-Community für ihren wertvollen Beitrag zu Embedded Computing bedanken.

© 2010 Rohde & Schwarz GmbH & Co. KG Mühldorfstr. 15, 81671 München, Germany Telefon: +49 89 41 29 - 0 Fax: +49 89 41 29 12 164 E-mail: [info@rohde-schwarz.com](mailto:info@rohde-schwarz.com) Internet: <http://www.rohde-schwarz.com> Printed in Germany – Änderungen vorbehalten – Daten ohne Genauigkeitsangabe sind unverbindlich. R&S® ist ein eingetragenes Warenzeichen der Firma Rohde & Schwarz GmbH & Co. KG.

Eigennamen sind Warenzeichen der jeweiligen Eigentümer.

Im vorliegenden Handbuch werden die folgenden Abkürzungen verwendet: R&S®RTM wird abgekürzt mit R&S RTM.

# Grundlegende Sicherheitshinweise

#### **Lesen und beachten Sie unbedingt die nachfolgenden Anweisungen und Sicherheitshinweise!**

Alle Werke und Standorte der Rohde & Schwarz Firmengruppe sind ständig bemüht, den Sicherheitsstandard unserer Produkte auf dem aktuellsten Stand zu halten und unseren Kunden ein höchstmögliches Maß an Sicherheit zu bieten. Unsere Produkte und die dafür erforderlichen Zusatzgeräte werden entsprechend der jeweils gültigen Sicherheitsvorschriften gebaut und geprüft. Die Einhaltung dieser Bestimmungen wird durch unser Qualitätssicherungssystem laufend überwacht. Das vorliegende Produkt ist gemäß beiliegender EU-Konformitätsbescheinigung gebaut und geprüft und hat das Werk in sicherheitstechnisch einwandfreiem Zustand verlassen. Um diesen Zustand zu erhalten und einen gefahrlosen Betrieb sicherzustellen, muss der Benutzer alle Hinweise, Warnhinweise und Warnvermerke beachten. Bei allen Fragen bezüglich vorliegender Sicherheitshinweise steht Ihnen die Rohde & Schwarz Firmengruppe jederzeit gerne zur Verfügung.

Darüber hinaus liegt es in der Verantwortung des Benutzers, das Produkt in geeigneter Weise zu verwenden. Das Produkt ist ausschließlich für den Betrieb in Industrie und Labor bzw. wenn ausdrücklich zugelassen auch für den Feldeinsatz bestimmt und darf in keiner Weise so verwendet werden, dass einer Person/Sache Schaden zugefügt werden kann. Die Benutzung des Produkts außerhalb des bestimmungsgemäßen Gebrauchs oder unter Missachtung der Anweisungen des Herstellers liegt in der Verantwortung des Benutzers. Der Hersteller übernimmt keine Verantwortung für die Zweckentfremdung des Produkts.

Die bestimmungsgemäße Verwendung des Produkts wird angenommen, wenn das Produkt nach den Vorgaben der zugehörigen Produktdokumentation innerhalb seiner Leistungsgrenzen verwendet wird (siehe Datenblatt, Dokumentation, nachfolgende Sicherheitshinweise). Die Benutzung des Produkts erfordert Fachkenntnisse und zum Teil englische Sprachkenntnisse. Es ist daher zu beachten, dass das Produkt ausschließlich von Fachkräften oder sorgfältig eingewiesenen Personen mit entsprechenden Fähigkeiten bedient werden darf. Sollte für die Verwendung von Rohde & Schwarz-Produkten persönliche Schutzausrüstung erforderlich sein, wird in der Produktdokumentation an entsprechender Stelle darauf hingewiesen. Bewahren Sie die grundlegenden Sicherheitshinweise und die Produktdokumentation gut auf und geben Sie diese an weitere Benutzer des Produkts weiter.

Die Einhaltung der Sicherheitshinweise dient dazu, Verletzungen oder Schäden durch Gefahren aller Art auszuschließen. Hierzu ist es erforderlich, dass die nachstehenden Sicherheitshinweise vor der Benutzung des Produkts sorgfältig gelesen und verstanden, sowie bei der Benutzung des Produkts beachtet werden. Sämtliche weitere Sicherheitshinweise wie z.B. zum Personenschutz, die an entsprechender Stelle der Produktdokumentation stehen, sind ebenfalls unbedingt zu beachten. In den vorliegenden Sicherheitshinweisen sind sämtliche von der Rohde & Schwarz Firmengruppe vertriebenen Waren unter dem Begriff "Produkt" zusammengefasst, hierzu zählen u. a. Geräte, Anlagen sowie sämtliches Zubehör.

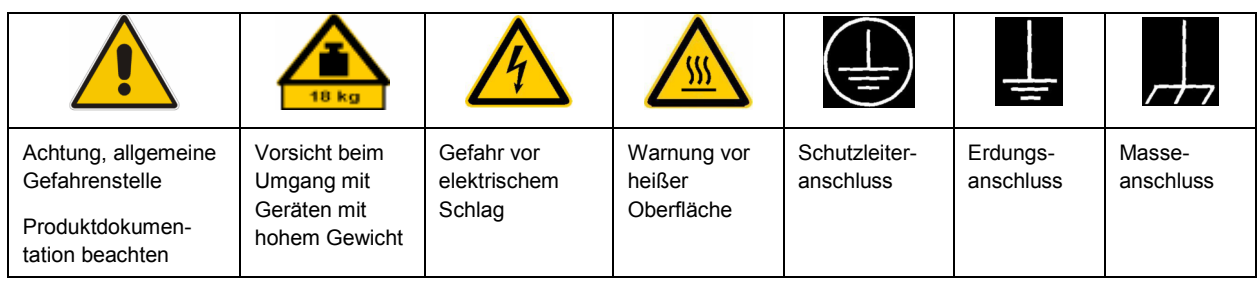

#### **Symbole und Sicherheitskennzeichnungen**

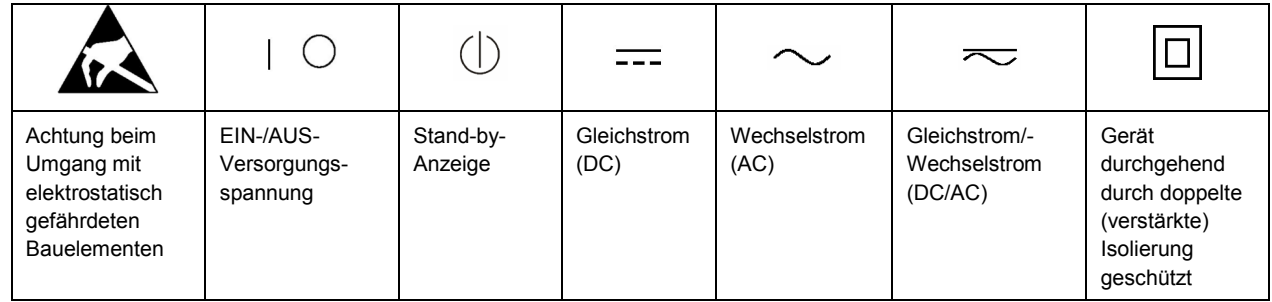

#### **Signalworte und ihre Bedeutung**

Die folgenden Signalworte werden in der Produktdokumentation verwendet, um vor Risiken und Gefahren zu warnen.

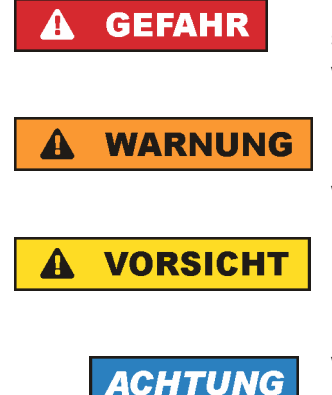

kennzeichnet eine unmittelbare Gefährdung mit hohem Risiko, die Tod oder schwere Körperverletzung zur Folge haben wird, wenn sie nicht vermieden wird.

kennzeichnet eine mögliche Gefährdung mit mittlerem Risiko, die Tod oder (schwere) Körperverletzung zur Folge haben kann, wenn sie nicht vermieden wird.

kennzeichnet eine Gefährdung mit geringem Risiko, die leichte oder mittlere Körperverletzungen zur Folge haben könnte, wenn sie nicht vermieden wird.

weist auf die Möglichkeit einer Fehlbedienung hin, bei der das Produkt Schaden nehmen kann.

Diese Signalworte entsprechen der im europäischen Wirtschaftsraum üblichen Definition für zivile Anwendungen. Neben dieser Definition können in anderen Wirtschaftsräumen oder bei militärischen Anwendungen abweichende Definitionen existieren. Es ist daher darauf zu achten, dass die hier beschriebenen Signalworte stets nur in Verbindung mit der zugehörigen Produktdokumentation und nur in Verbindung mit dem zugehörigen Produkt verwendet werden. Die Verwendung von Signalworten in Zusammenhang mit nicht zugehörigen Produkten oder nicht zugehörigen Dokumentationen kann zu Fehlinterpretationen führen und damit zu Personen- oder Sachschäden führen.

#### **Betriebszustände und Betriebslagen**

*Das Produkt darf nur in den vom Hersteller angegebenen Betriebszuständen und Betriebslagen ohne Behinderung der Belüftung betrieben werden. Werden die Herstellerangaben nicht eingehalten, kann dies elektrischen Schlag, Brand und/oder schwere Verletzungen von Personen, unter Umständen mit Todesfolge, verursachen. Bei allen Arbeiten sind die örtlichen bzw. landesspezifischen Sicherheits- und Unfallverhütungsvorschriften zu beachten.* 

1. Sofern nicht anders vereinbart, gilt für R&S-Produkte Folgendes: als vorgeschriebene Betriebslage grundsätzlich Gehäuseboden unten, IP-Schutzart 2X, Verschmutzungsgrad 2, Überspannungskategorie 2, nur in Innenräumen verwenden, Betrieb bis 2000 m ü. NN, Transport bis 4500 m ü. NN, für die Nennspannung gilt eine Toleranz von ±10%, für die Nennfrequenz eine Toleranz von ±5%.

- 2. Stellen Sie das Produkt nicht auf Oberflächen, Fahrzeuge, Ablagen oder Tische, die aus Gewichtsoder Stabilitätsgründen nicht dafür geeignet sind. Folgen Sie bei Aufbau und Befestigung des Produkts an Gegenständen oder Strukturen (z.B. Wände und Regale) immer den Installationshinweisen des Herstellers. Bei Installation abweichend von der Produktdokumentation können Personen verletzt ggfls. sogar getötet werden.
- 3. Stellen Sie das Produkt nicht auf hitzeerzeugende Gerätschaften (z.B. Radiatoren und Heizlüfter). Die Umgebungstemperatur darf nicht die in der Produktdokumentation oder im Datenblatt spezifizierte Maximaltemperatur überschreiten. Eine Überhitzung des Produkts kann elektrischen Schlag, Brand und/oder schwere Verletzungen von Personen, unter Umständen mit Todesfolge, verursachen.

#### **Elektrische Sicherheit**

*Werden die Hinweise zur elektrischen Sicherheit nicht oder unzureichend beachtet, kann dies elektrischen Schlag, Brand und/oder schwere Verletzungen von Personen, unter Umständen mit Todesfolge, verursachen.* 

- 1. Vor jedem Einschalten des Produkts ist sicherzustellen, dass die am Produkt eingestellte Nennspannung und die Netznennspannung des Versorgungsnetzes übereinstimmen. Ist es erforderlich, die Spannungseinstellung zu ändern, so muss ggf. auch die dazu gehörige Netzsicherung des Produkts geändert werden.
- 2. Bei Produkten der Schutzklasse I mit beweglicher Netzzuleitung und Gerätesteckvorrichtung ist der Betrieb nur an Steckdosen mit Schutzkontakt und angeschlossenem Schutzleiter zulässig.
- 3. Jegliche absichtliche Unterbrechung des Schutzleiters, sowohl in der Zuleitung als auch am Produkt selbst, ist unzulässig. Es kann dazu führen, dass von dem Produkt die Gefahr eines elektrischen Schlags ausgeht. Bei Verwendung von Verlängerungsleitungen oder Steckdosenleisten ist sicherzustellen, dass diese regelmäßig auf ihren sicherheitstechnischen Zustand überprüft werden.
- 4. Sofern das Produkt nicht mit einem Netzschalter zur Netztrennung ausgerüstet ist, so ist der Stecker des Anschlusskabels als Trennvorrichtung anzusehen. In diesen Fällen ist dafür zu sorgen, dass der Netzstecker jederzeit leicht erreichbar und gut zugänglich ist (entsprechend der Länge des Anschlusskabels, ca. 2m). Funktionsschalter oder elektronische Schalter sind zur Netztrennung nicht geeignet. Werden Produkte ohne Netzschalter in Gestelle oder Anlagen integriert, so ist die Trennvorrichtung auf Anlagenebene zu verlagern.
- 5. Benutzen Sie das Produkt niemals, wenn das Netzkabel beschädigt ist. Überprüfen Sie regelmäßig den einwandfreien Zustand der Netzkabel. Stellen Sie durch geeignete Schutzmaßnahmen und Verlegearten sicher, dass das Netzkabel nicht beschädigt werden kann und niemand z.B. durch Stolperfallen oder elektrischen Schlag zu Schaden kommen kann.
- 6. Der Betrieb ist nur an TN/TT Versorgungsnetzen gestattet, die mit höchstens 16 A abgesichert sind (höhere Absicherung nur nach Rücksprache mit der Rohde & Schwarz Firmengruppe).
- 7. Stecken Sie den Stecker nicht in verstaubte oder verschmutzte Steckdosen/-buchsen. Stecken Sie die Steckverbindung/-vorrichtung fest und vollständig in die dafür vorgesehenen Steckdosen/-buchsen. Missachtung dieser Maßnahmen kann zu Funken, Feuer und/oder Verletzungen führen.
- 8. Überlasten Sie keine Steckdosen, Verlängerungskabel oder Steckdosenleisten, dies kann Feuer oder elektrische Schläge verursachen.
- 9. Bei Messungen in Stromkreisen mit Spannungen U<sub>eff</sub> > 30 V ist mit geeigneten Maßnahmen Vorsorge zu treffen, dass jegliche Gefährdung ausgeschlossen wird (z.B. geeignete Messmittel, Absicherung, Strombegrenzung, Schutztrennung, Isolierung usw.).
- 10. Bei Verbindungen mit informationstechnischen Geräten, z.B. PC oder Industrierechner, ist darauf zu achten, dass diese der jeweils gültigen IEC60950-1 / EN60950-1 oder IEC61010-1 / EN 61010-1 entsprechen.
- 11. Sofern nicht ausdrücklich erlaubt, darf der Deckel oder ein Teil des Gehäuses niemals entfernt werden, wenn das Produkt betrieben wird. Dies macht elektrische Leitungen und Komponenten zugänglich und kann zu Verletzungen, Feuer oder Schaden am Produkt führen.
- 12. Wird ein Produkt ortsfest angeschlossen, ist die Verbindung zwischen dem Schutzleiteranschluss vor Ort und dem Geräteschutzleiter vor jeglicher anderer Verbindung herzustellen. Aufstellung und Anschluss darf nur durch eine Elektrofachkraft erfolgen.
- 13. Bei ortsfesten Geräten ohne eingebaute Sicherung, Selbstschalter oder ähnliche Schutzeinrichtung muss der Versorgungskreis so abgesichert sein, dass alle Personen, die Zugang zum Produkt haben, sowie das Produkt selbst ausreichend vor Schäden geschützt sind.
- 14. Jedes Produkt muss durch geeigneten Überspannungsschutz vor Überspannung (z.B. durch Blitzschlag) geschützt werden. Andernfalls ist das bedienende Personal durch elektrischen Schlag gefährdet.
- 15. Gegenstände, die nicht dafür vorgesehen sind, dürfen nicht in die Öffnungen des Gehäuses eingebracht werden. Dies kann Kurzschlüsse im Produkt und/oder elektrische Schläge, Feuer oder Verletzungen verursachen.
- 16. Sofern nicht anders spezifiziert, sind Produkte nicht gegen das Eindringen von Flüssigkeiten geschützt, siehe auch Abschnitt "Betriebszustände und Betriebslagen", Punkt 1. Daher müssen die Geräte vor Eindringen von Flüssigkeiten geschützt werden. Wird dies nicht beachtet, besteht Gefahr durch elektrischen Schlag für den Benutzer oder Beschädigung des Produkts, was ebenfalls zur Gefährdung von Personen führen kann.
- 17. Benutzen Sie das Produkt nicht unter Bedingungen, bei denen Kondensation in oder am Produkt stattfinden könnte oder ggf. bereits stattgefunden hat, z.B. wenn das Produkt von kalte in warme Umgebungen bewegt wurde. Das Eindringen von Wasser erhöht das Risiko eines elektrischen Schlages.
- 18. Trennen Sie das Produkt vor der Reinigung komplett von der Energieversorgung (z.B. speisendes Netz oder Batterie). Nehmen Sie bei Geräten die Reinigung mit einem weichen, nicht fasernden Staublappen vor. Verwenden Sie keinesfalls chemische Reinigungsmittel wie z.B. Alkohol, Aceton, Nitroverdünnung.

#### **Betrieb**

- 1. Die Benutzung des Produkts erfordert spezielle Einweisung und hohe Konzentration während der Benutzung. Es muss sichergestellt sein, dass Personen, die das Produkt bedienen, bezüglich ihrer körperlichen, geistigen und seelischen Verfassung den Anforderungen gewachsen sind, da andernfalls Verletzungen oder Sachschäden nicht auszuschließen sind. Es liegt in der Verantwortung des Arbeitsgebers/Betreibers, geeignetes Personal für die Benutzung des Produkts auszuwählen.
- 2. Bevor Sie das Produkt bewegen oder transportieren, lesen und beachten Sie den Abschnitt "Transport".
- 3. Wie bei allen industriell gefertigten Gütern kann die Verwendung von Stoffen, die Allergien hervorrufen, so genannte Allergene (z.B. Nickel), nicht generell ausgeschlossen werden. Sollten beim Umgang mit R&S-Produkten allergische Reaktionen, z.B. Hautausschlag, häufiges Niesen,

Bindehautrötung oder Atembeschwerden auftreten, ist umgehend ein Arzt aufzusuchen, um die Ursachen zu klären und Gesundheitsschäden bzw. -belastungen zu vermeiden.

- 4. Vor der mechanischen und/oder thermischen Bearbeitung oder Zerlegung des Produkts beachten Sie unbedingt Abschnitt "Entsorgung", Punkt 1.
- 5. Bei bestimmten Produkten, z.B. HF-Funkanlagen, können funktionsbedingt erhöhte elektromagnetische Strahlungen auftreten. Unter Berücksichtigung der erhöhten Schutzwürdigkeit des ungeborenen Lebens müssen Schwangere durch geeignete Maßnahmen geschützt werden. Auch Träger von Herzschrittmachern können durch elektromagnetische Strahlungen gefährdet sein. Der Arbeitgeber/Betreiber ist verpflichtet, Arbeitsstätten, bei denen ein besonderes Risiko einer Strahlenexposition besteht, zu beurteilen und zu kennzeichnen und mögliche Gefahren abzuwenden.
- 6. Im Falle eines Brandes entweichen ggf. giftige Stoffe (Gase, Flüssigkeiten etc.) aus dem Produkt, die Gesundheitsschäden an Personen verursachen können. Daher sind im Brandfall geeignete Maßnahmen wie z.B. Atemschutzmasken und Schutzkleidung zu verwenden.
- 7. Falls ein Laser-Produkt in ein R&S-Produkt integriert ist (z.B. CD/DVD-Laufwerk), dürfen keine anderen Einstellungen oder Funktionen verwendet werden, als in der Produktdokumentation beschrieben, um Personenschäden zu vermeiden (z.B. durch Laserstrahl).

#### **Reparatur und Service**

- 1. Das Produkt darf nur von dafür autorisiertem Fachpersonal geöffnet werden. Vor Arbeiten am Produkt oder Öffnen des Produkts ist dieses von der Versorgungsspannung zu trennen, sonst besteht das Risiko eines elektrischen Schlages.
- 2. Abgleich, Auswechseln von Teilen, Wartung und Reparatur darf nur von R&S-autorisierten Elektrofachkräften ausgeführt werden. Werden sicherheitsrelevante Teile (z.B. Netzschalter, Netztrafos oder Sicherungen) ausgewechselt, so dürfen diese nur durch Originalteile ersetzt werden. Nach jedem Austausch von sicherheitsrelevanten Teilen ist eine Sicherheitsprüfung durchzuführen (Sichtprüfung, Schutzleitertest, Isolationswiderstand-, Ableitstrommessung, Funktionstest). Damit wird sichergestellt, dass die Sicherheit des Produkts erhalten bleibt.

#### **Batterien und Akkumulatoren/Zellen**

*Werden die Hinweise zu Batterien und Akkumulatoren/Zellen nicht oder unzureichend beachtet, kann dies Explosion, Brand und/oder schwere Verletzungen von Personen, unter Umständen mit Todesfolge, verursachen. Die Handhabung von Batterien und Akkumulatoren mit alkalischen Elektrolyten (z.B. Lithiumzellen) muss der EN 62133 entsprechen.*

- 1. Zellen dürfen nicht zerlegt, geöffnet oder zerkleinert werden.
- 2. Zellen oder Batterien dürfen weder Hitze noch Feuer ausgesetzt werden. Die Lagerung im direkten Sonnenlicht ist zu vermeiden. Zellen und Batterien sauber und trocken halten. Verschmutzte Anschlüsse mit einem trockenen, sauberen Tuch reinigen.
- 3. Zellen oder Batterien dürfen nicht kurzgeschlossen werden. Zellen oder Batterien dürfen nicht gefahrbringend in einer Schachtel oder in einem Schubfach gelagert werden, wo sie sich gegenseitig kurzschließen oder durch andere leitende Werkstoffe kurzgeschlossen werden können. Eine Zelle oder Batterie darf erst aus ihrer Originalverpackung entnommen werden, wenn sie verwendet werden soll.
- 4. Zellen und Batterien von Kindern fernhalten. Falls eine Zelle oder eine Batterie verschluckt wurde, ist sofort ärztliche Hilfe in Anspruch zu nehmen.
- 5. Zellen oder Batterien dürfen keinen unzulässig starken, mechanischen Stößen ausgesetzt werden.
- 6. Bei Undichtheit einer Zelle darf die Flüssigkeit nicht mit der Haut in Berührung kommen oder in die Augen gelangen. Falls es zu einer Berührung gekommen ist, den betroffenen Bereich mit reichlich Wasser waschen und ärztliche Hilfe in Anspruch nehmen.
- 7. Werden Zellen oder Batterien, die alkalische Elektrolyte enthalten (z.B. Lithiumzellen), unsachgemäß ausgewechselt oder geladen, besteht Explosionsgefahr. Zellen oder Batterien nur durch den entsprechenden R&S-Typ ersetzen (siehe Ersatzteilliste), um die Sicherheit des Produkts zu erhalten.
- 8. Zellen oder Batterien müssen wiederverwertet werden und dürfen nicht in den Restmüll gelangen. Akkumulatoren oder Batterien, die Blei, Quecksilber oder Cadmium enthalten, sind Sonderabfall. Beachten Sie hierzu die landesspezifischen Entsorgungs- und Recycling-Bestimmungen.

#### **Transport**

- 1. Das Produkt kann ein hohes Gewicht aufweisen. Daher muss es vorsichtig und ggf. unter Verwendung eines geeigneten Hebemittels (z.B. Hubwagen) bewegt bzw. transportiert werden, um Rückenschäden oder Verletzungen zu vermeiden.
- 2. Griffe an den Produkten sind eine Handhabungshilfe, die ausschließlich für den Transport des Produkts durch Personen vorgesehen ist. Es ist daher nicht zulässig, Griffe zur Befestigung an bzw. auf Transportmitteln, z.B. Kränen, Gabelstaplern, Karren etc. zu verwenden. Es liegt in Ihrer Verantwortung, die Produkte sicher an bzw. auf geeigneten Transport- oder Hebemitteln zu befestigen. Beachten Sie die Sicherheitsvorschriften des jeweiligen Herstellers eingesetzter Transport- oder Hebemittel, um Personenschäden und Schäden am Produkt zu vermeiden.
- 3. Falls Sie das Produkt in einem Fahrzeug benutzen, liegt es in der alleinigen Verantwortung des Fahrers, das Fahrzeug in sicherer und angemessener Weise zu führen. Der Hersteller übernimmt keine Verantwortung für Unfälle oder Kollisionen. Verwenden Sie das Produkt niemals in einem sich bewegenden Fahrzeug, sofern dies den Fahrzeugführer ablenken könnte. Sichern Sie das Produkt im Fahrzeug ausreichend ab, um im Falle eines Unfalls Verletzungen oder Schäden anderer Art zu verhindern.

#### **Entsorgung**

- 1. Werden Produkte oder ihre Bestandteile über den bestimmungsgemäßen Betrieb hinaus mechanisch und/oder thermisch bearbeitet, können ggf. gefährliche Stoffe (schwermetallhaltiger Staub wie z.B. Blei, Beryllium, Nickel) freigesetzt werden. Die Zerlegung des Produkts darf daher nur von speziell geschultem Fachpersonal erfolgen. Unsachgemäßes Zerlegen kann Gesundheitsschäden hervorrufen. Die nationalen Vorschriften zur Entsorgung sind zu beachten.
- 2. Falls beim Umgang mit dem Produkt Gefahren- oder Betriebsstoffe entstehen, die speziell zu entsorgen sind, z.B. regelmäßig zu wechselnde Kühlmittel oder Motorenöle, sind die Sicherheitshinweise des Herstellers dieser Gefahren- oder Betriebsstoffe und die regional gültigen Entsorgungsvorschriften einzuhalten. Beachten Sie ggf. auch die zugehörigen speziellen Sicherheitshinweise in der Produktdokumentation. Die unsachgemäße Entsorgung von Gefahrenoder Betriebsstoffen kann zu Gesundheitsschäden von Personen und Umweltschäden führen.

# Kundeninformation zur Produktentsorgung

Das ElektroG setzt die folgenden EG-Richtlinien um:

- 2002/96/EG (WEEE) für Elektro- und Elektronikaltgeräte und
- 2002/95/EG zur Beschränkung der Verwendung bestimmter gefährlicher Stoffe in Elektronikgeräten (RoHS-Richtlinie).

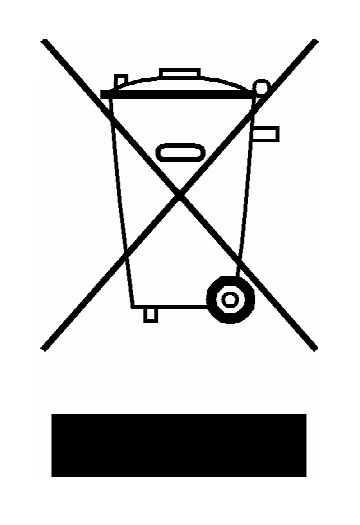

Produktkennzeichnung nach EN 50419

Am Ende der Lebensdauer des Produktes darf dieses Produkt nicht über den normalen Hausmüll entsorgt werden. Auch die Entsorgung über die kommunalen Sammelstellen für Elektroaltgeräte ist nicht zulässig.

Zur umweltschonenden Entsorgung oder Rückführung in den Stoffkreislauf hat die Rohde & Schwarz GmbH & Co.KG ein Entsorgungskonzept entwickelt und übernimmt die Pflichten der Rücknahme- und Entsorgung des ElektroG für Hersteller in vollem Umfang..

Wenden Sie sich bitte an Ihren Servicepartner vor Ort, um das Produkt zu entsorgen.

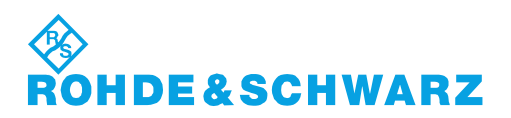

# Customer Support

### **Technischer Support – wo und wann Sie ihn brauchen**

Unser Customer Support Center bietet Ihnen schnelle, fachmännische Hilfe für die gesamte Produktpalette von Rohde & Schwarz an. Ein Team von hochqualifizierten Ingenieuren unterstützt Sie telefonisch und arbeitet mit Ihnen eine Lösung für Ihre Anfrage aus - egal, um welchen Aspekt der Bedienung, Programmierung oder Anwendung eines Rohde & Schwarz Produktes es sich handelt.

### **Aktuelle Informationen und Upgrades**

Um Ihr Gerät auf dem aktuellsten Stand zu halten sowie Informationen über Applikationsschriften zu Ihrem Gerät zu erhalten, senden Sie bitte eine E-Mail an das Customer Support Center. Geben Sie hierbei den Gerätenamen und Ihr Anliegen an. Wir stellen dann sicher, dass Sie die gewünschten Informationen erhalten.

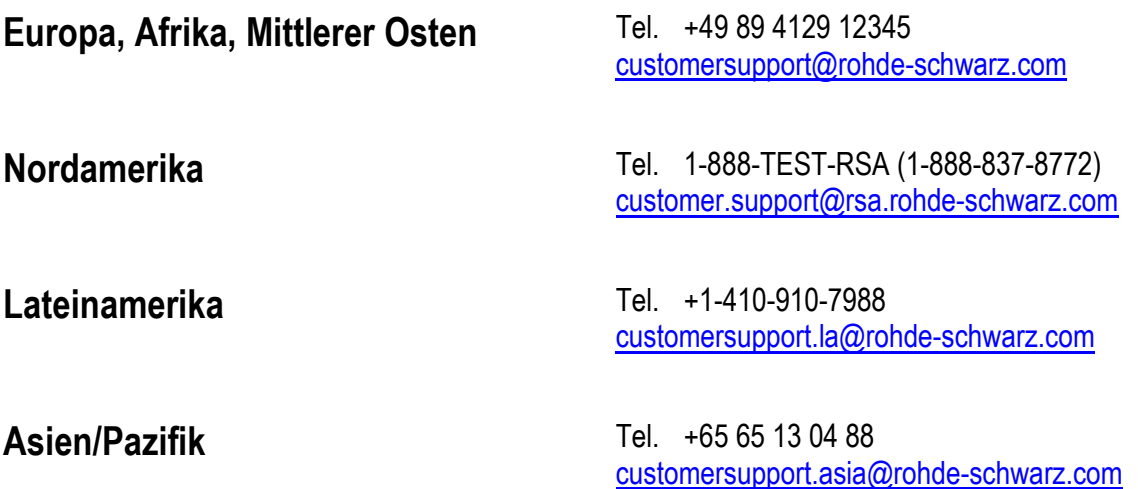

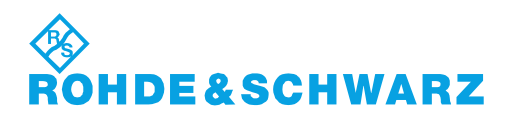

# Qualitätszertifikat Certificate of quality Certificat de qualité

#### **Sehr geehrter Kunde,**

Sie haben sich für den Kauf eines Rohde&Schwarz-Produktes entschieden. Hiermit erhalten Sie ein nach modernsten Fertigungsmethoden hergestelltes Produkt. Es wurde nach den Regeln unseres Qualitätsmanagementsystems entwickelt, gefertigt und geprüft. Das Rohde&Schwarz-Qualitätsmanagementsystem ist u.a. nach ISO9001 und ISO14001 zertifiziert.

#### **Der Umwelt verpflichtet**

- J Energie-effiziente, RoHS-konforme Produkte
- J Kontinuierliche Weiterentwicklung nachhaltiger Umweltkonzepte
- J ISO14001-zertifiziertes Umweltmanagementsystem

#### **Dear Customer,**

You have decided to buy a Rohde&Schwarz product. You are thus assured of receiving a product that is manufactured using the most modern methods available. This product was developed, manufactured and tested in compliance with our quality management system standards. The Rohde&Schwarz quality management system is certified according to standards such as ISO9001 and ISO14001.

#### **Environmental commitment**

- J Energy-efficient products
- J Continuous improvement in environmental sustainability
- J ISO14001-certified environmental management system

# Certified Quality System

### Certified Environmental System ISO 14001

#### **Cher client,**

Vous avez choisi d'acheter un produit Rohde&Schwarz. Vous disposez donc d'un produit fabriqué d'après les méthodes les plus avancées. Le développement, la fabrication et les tests respectent nos normes de gestion qualité. Le système de gestion qualité de Rohde&Schwarz a été homologué, entre autres, conformément aux normes ISO9001 et ISO14001.

#### **Engagement écologique**

- J Produits à efficience énergétique
- J Amélioration continue de la durabilité environnementale
- J Système de gestion de l'environnement certifié selon ISO14001

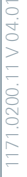

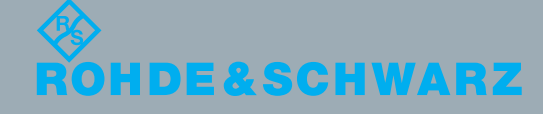

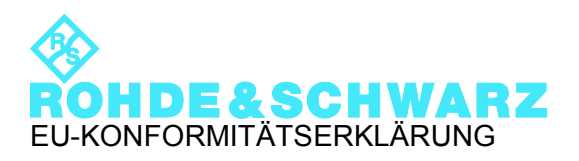

# $\epsilon$

Zertifikat-Nr.: 2010-46

Hiermit wird bescheinigt, dass die Gerätefamilie:

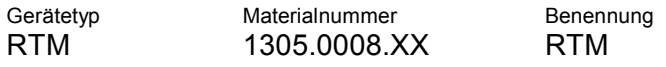

mit den Bestimmungen des Rates der Europäischen Union zur Angleichung der Rechtsvorschriften der Mitgliedstaaten

- betreffend elektrische Betriebsmittel zur Verwendung innerhalb bestimmter Spannungsgrenzen (2006/95/EG)
- über die elektromagnetische Verträglichkeit (2004/108/EG)

übereinstimmt.

Die Übereinstimmung wird nachgewiesen durch die Einhaltung folgender Normen:

EN 61010-1: 2001 EN 61326-1: 2006 EN 61326-2-1: 2006 EN 55011: 2007 + A2: 2007, Klasse A EN 61000-3-2: 2006 EN 61000-3-3: 1995 + A1: 2001 + A2: 2005

Bei der Beurteilung der elektromagnetischen Verträglichkeit wurden die Störaussendungsgrenzwerte für Geräte der Klasse A sowie die Störfestigkeit für Betrieb in industriellen Bereichen zugrunde gelegt.

#### **ROHDE & SCHWARZ GmbH & Co. KG Mühldorfstr. 15, D-81671 München**

München, den 26.05.2010 Zentrales Qualitätsmanagement MF-QZ / Radde

# Inhalt

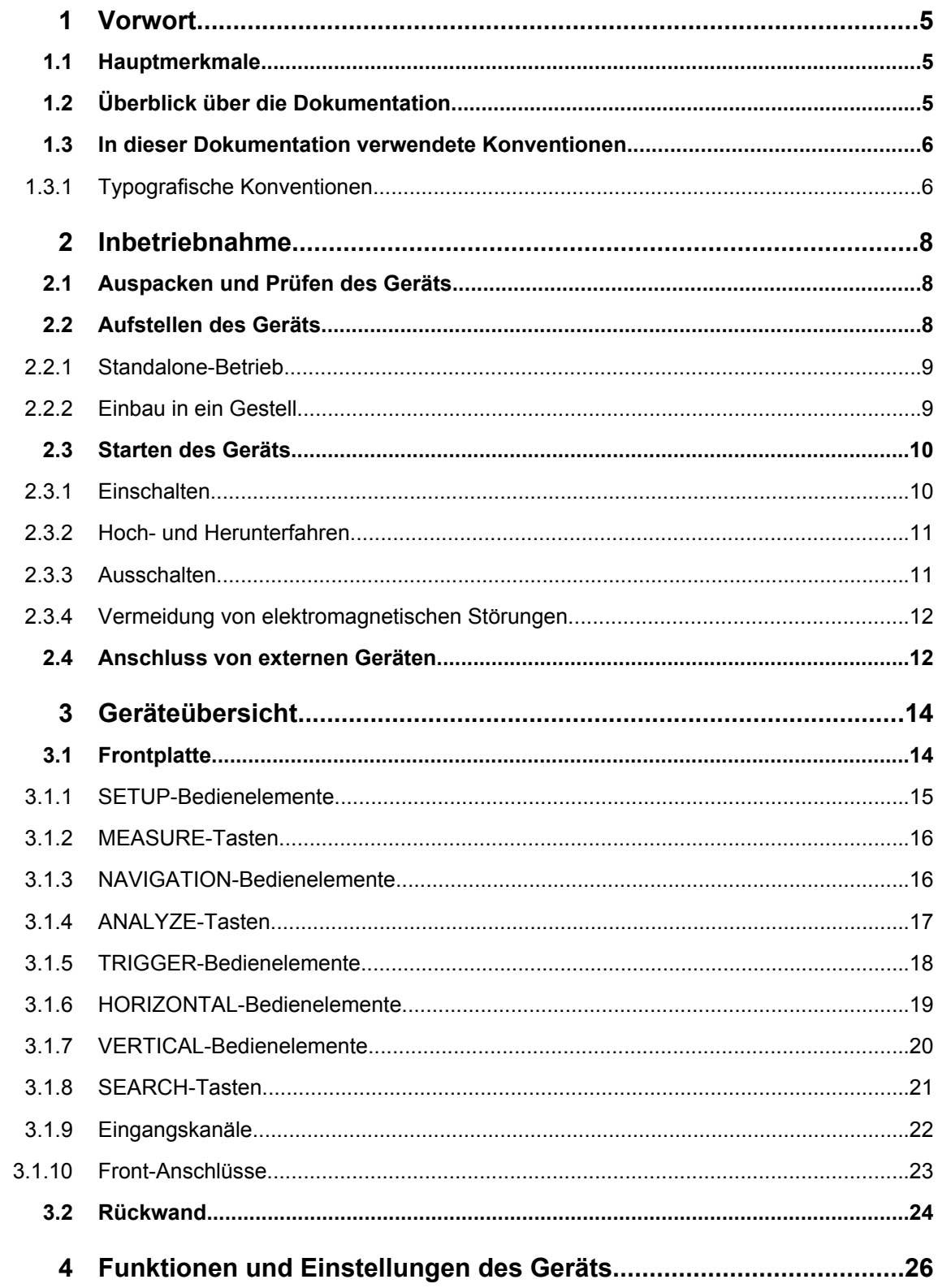

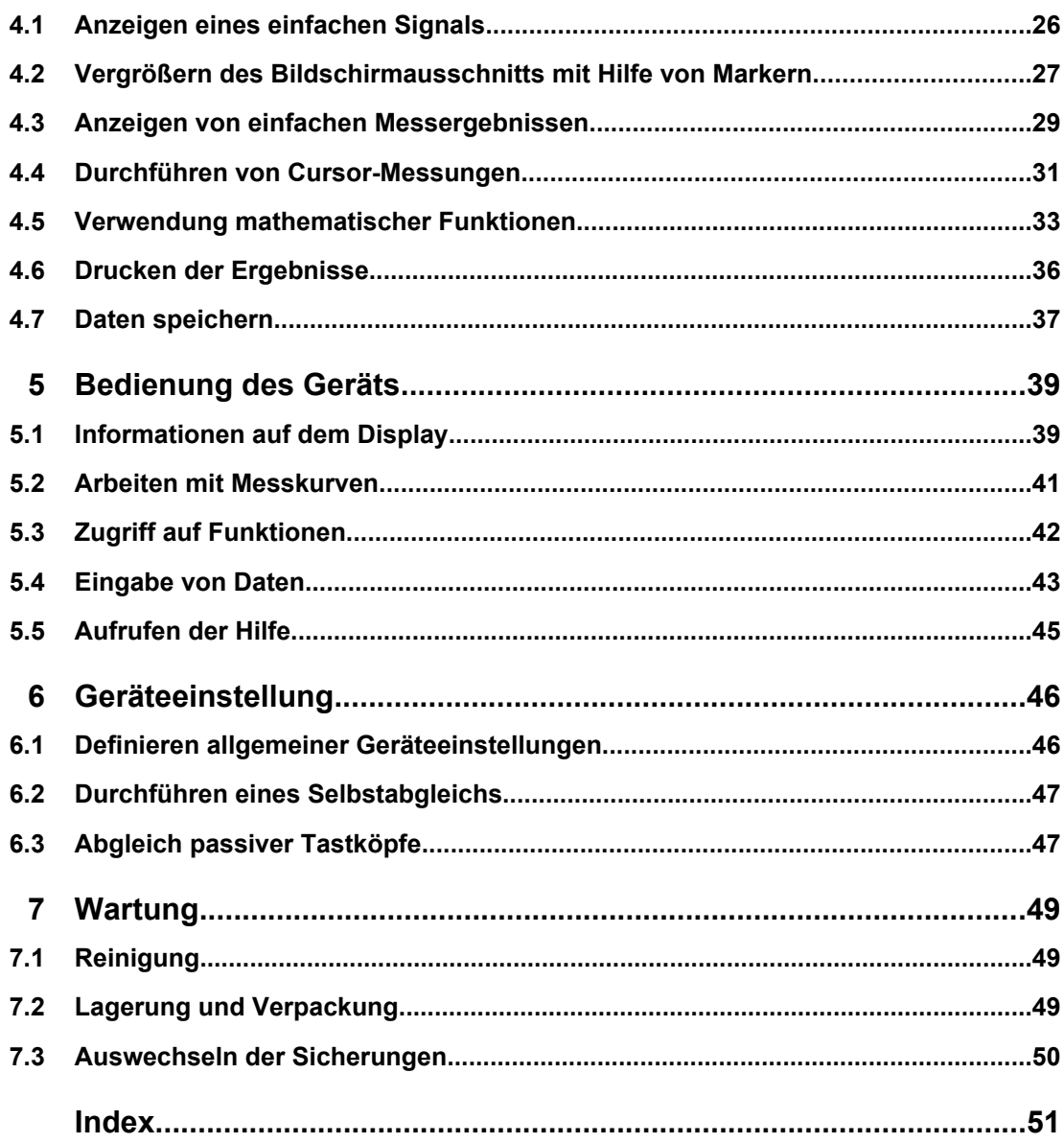

# <span id="page-14-0"></span>1 Vorwort

### **1.1 Hauptmerkmale**

Das R&S RTM digitale Oszilloskop ist ein universell einsetzbares Gerät mit hoher Leistung und Messgenauigkeit:

- Sehr gute Rauschleistung
- Kein Übersprechen zwischen Kanälen durch gute Kanal-zu-Kanal-Isolierung
- Reale Messergebnisse durch Vertikalauflösung bis hin zu 1mV/div ohne Bandbreiteneinschränkung

Das R&S RTM lässt sich dank folgender Merkmale einfach und schnell bedienen:

- 8.4"-Farbdisplay mit hoher Auflösung Farbcodierte Kanäle
- Flache Menüstruktur
- Tiefe Undo/Redo-Funktion
- Screenshot durch einfachen Tastendruck
- Sehr schneller Bootvorgang
- Leichtes, portables Design

Das R&S RTM bietet eine umfangreiche Palette an Funktionen. Neben den gewohnten Features vergleichbarer Oszilloskope, bietet es einige überaus nützliche, einzigartige Funktionen:

- Schnellmessungen: Die wichtigsten Messergebnisse sind auf einfachen Tastendruck verfügbar
- Ausgereifte Cursor-Messungen: Spezielle Messarten und -funktionalitäten für schnelles und einfaches Positionieren der Cursor
- Erfassungsmodi: Kombination von Dezimations-Modi (z. B. Sample, Peak Detect und High Resolution) und Messkurven-Arithmetik möglich
- Glätten: Mittelwertbildung bei nicht periodischen Signalen

Eine weitergehende Spezifikation ist dem Datenblatt zu entnehmen.

### **1.2 Überblick über die Dokumentation**

Die Anwenderdokumentation für das R&S RTM besteht aus den folgenden Komponenten:

- Online-Hilfe auf dem Gerät
- Handbuch "Erste Schritte" (in gedruckter Form)
- Dokumentations-CD-ROM mit folgenden Publikationen:
	- Erste Schritte
	- **Bedienhandbuch**
- <span id="page-15-0"></span>– Datenblatt und Produktbroschüre
- Links zu nützlichen R&S-Internetseiten

#### **Online-Hilfe**

Die Online-Hilfe ist in die Firmware des Geräts eingebettet. Sie ermöglicht schnellen Zugriff auf kontextsensitive Beschreibungen der Softkeys und Bedienelemente an der Frontplatte.

#### **Erste Schritte**

Dieses Handbuch wird in gedruckter Form und im PDF-Format auf der Dokumentations-CD-ROM mit dem Gerät ausgeliefert. Darin enthalten sind die Informationen, die für die Inbetriebnahme und die ersten Arbeitsschritte mit dem Gerät erforderlich sind. Beschrieben sind zudem grundlegende Operationen und Beispiele für typische Messungen. Darüber hinaus enthält das Handbuch allgemeine Informationen (z. B. Sicherheitshinweise).

#### **Bedienhandbuch**

Das Bedienhandbuch ist auf der Dokumentations-CD-ROM, die mit dem Gerät ausgeliefert wird, in PDF-Format (in ausdruckbarer Form) verfügbar. In diesem Handbuch werden alle Gerätefunktionen ausführlich beschrieben. Ferner enthält es eine Einführung in die Fernsteuerung sowie eine umfassende Beschreibung der Fernsteuerbefehle inklusive Programmierbeispiele. Informationen zu Wartung, Geräteschnittstellen und Fehlermeldungen sind ebenfalls vorhanden.

### **1.3 In dieser Dokumentation verwendete Konventionen**

In diesem Kapitel werden die in dieser Dokumentation verwendeten Konventionen beschrieben.

### **1.3.1 Typografische Konventionen**

In der vorliegenden Dokumentation gelten die folgenden typografischen Konventionen:

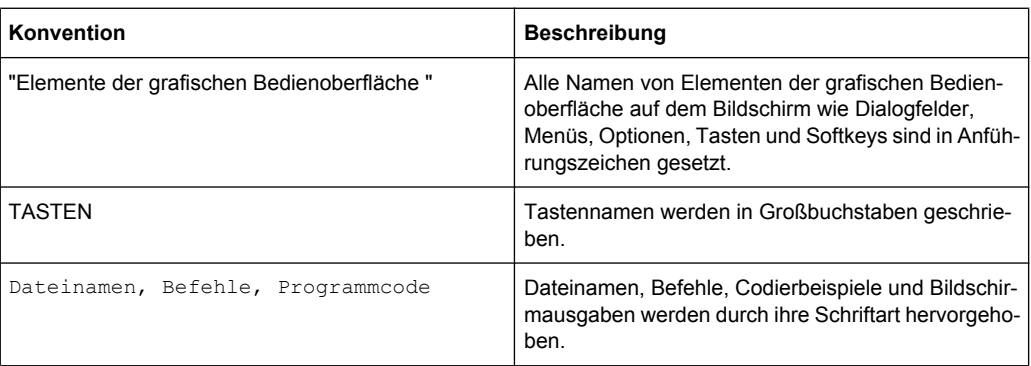

In dieser Dokumentation verwendete Konventionen

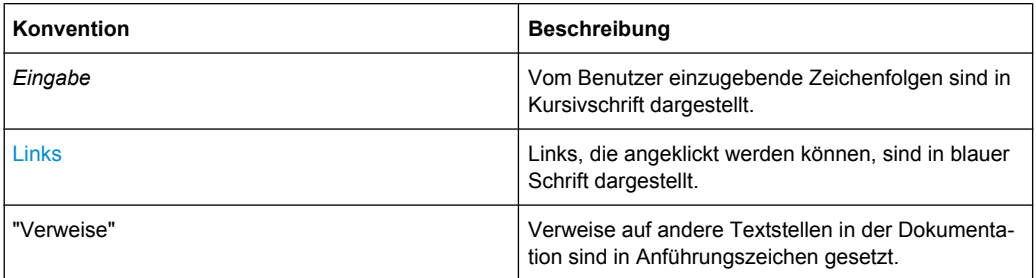

# <span id="page-17-0"></span>2 Inbetriebnahme

In diesem Abschnitt werden die grundlegenden Schritte zur ersten Inbetriebnahme des Geräts R&S RTM beschrieben.

### **ACHTUNG**

#### **Gefahr eines Geräteschadens**

Beachten Sie, dass die allgemeinen Sicherheitshinweise auch Informationen zu Betriebsbedingungen enthalten, die eine Beschädigung des Geräts vermeiden. Weitere Betriebsbedingungen sind möglicherweise im Datenblatt des Geräts enthalten.

### **2.1 Auspacken und Prüfen des Geräts**

Gehen Sie wie folgt vor, um das Gerät aus der Verpackung zu nehmen und die Vollständigkeit der Lieferung zu prüfen:

- 1. Ziehen Sie die seitlich aufgesteckten Polyethylen-Polsterteile an den Gerätefüßen an der Rückseite ab und fädeln Sie dann die Polsterteile vorsichtig an den Gerätegriffen an der Frontseite aus.
- 2. Ziehen Sie den Rückseitenschutz aus Wellpappe ab.
- 3. Fädeln Sie den Frontseitenschutz aus Wellpappe vorsichtig aus den Gerätegriffen aus und nehmen Sie ihn ab.
- 4. Prüfen Sie die Vollständigkeit der Lieferung anhand des Lieferscheins und der Zubehörlisten für die einzelnen Artikel.
- 5. Das Gerät auf eventuelle Beschädigungen überprüfen. Sollte eine Beschädigung vorhanden sein, bitte umgehend das Transportunternehmen verständigen, das das Gerät zugestellt hat. In diesem Fall unbedingt Karton und Verpackungsmaterial aufheben.

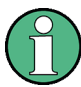

#### **Verpackungsmaterial**

Originalverpackung aufbewahren. Auch für einen späteren Transport oder Versand des Geräts ist die Verpackung von Vorteil, um eine Beschädigung der Bedienelemente und Anschlüsse zu vermeiden.

### **2.2 Aufstellen des Geräts**

Das Gerät wurde für den Einsatz unter Laborbedingungen konzipiert. Es kann einzeln auf einer Arbeitsfläche aufgestellt oder in ein Gestell eingebaut werden.

#### <span id="page-18-0"></span>**VORSICHT**  $\blacktriangle$

#### **Verletzungsgefahr**

Die Geräte sind nicht für ein Aufeinanderstapeln konzipiert, da ihr Oberflächenbereich zu klein ist. Die Geräte müssen in ein Gestell eingebaut werden, um die Gefahr von Personen- und Sachschäden zu vermeiden.

#### **2.2.1 Standalone-Betrieb**

Stellen Sie das im Einzelbetrieb (Standalone-Betrieb) zu verwendende Gerät auf eine waagerechte Arbeitsfläche mit einer ebenen, flachen Oberfläche. Das Gerät kann in horizontaler Lage oder mit den Stellfüßen an der Geräteunterseite aufgeklappt verwendet werden.

#### **VORSICHT**  $\blacktriangle$

#### **Verletzungsgefahr**

Stellfüße können einklappen, wenn diese nicht vollständig ausgeklappt werden oder das Gerät verschoben wird. Stellfüße vollständig einklappen oder vollständig ausklappen. Nur so ist die Stabilität des Geräts und damit die Sicherheit von Personen gewährleistet. Gerät nie mit ausgeklappten Stellfüßen verschieben, um Verletzungen zu vermeiden.

Nicht unter dem Gerät hantieren und nichts darunter stellen, wenn es auf ausgeklappten Stellfüßen steht, da andernfalls Verletzungen oder Sachbeschädigungen möglich sind.

Stellfüße können abbrechen, wenn überbelastet. Die gleichmäßige Gesamtbelastung auf die ausgeklappten Stellfüße darf 200 N nicht überschreiten.

#### **2.2.2 Einbau in ein Gestell**

Das Gerät kann mit Hilfe eines Gestelladapter-Kits in ein 19"-Gestell eingebaut werden. Die Bestellnummer finden Sie im Datenblatt. Die Einbauanweisungen liegen dem Adapter-Kit bei.

### **ACHTUNG**

#### **Gefahr eines Geräteschadens**

Beim Einbau in ein Gestell ist darauf zu achten, dass alle Lüfteröffnungen frei sind und der Lufteintritt und -austritt an der Perforation nicht behindert wird. Dies hilft, eine Überhitzung des Geräts zu verhindern.

### <span id="page-19-0"></span>**2.3 Starten des Geräts**

### **ACHTUNG**

#### **Gefahr eines Geräteschadens**

Stellen Sie vor dem Einschalten des Geräts sicher, dass folgende Bedingungen erfüllt sind:

- Das Gehäuse des Geräts ist geschlossen und alle Befestigungselemente sind angezogen.
- Die Lüfteröffnungen sind frei und der Lufteintritt und -austritt an der Perforation wird nicht behindert. Der Abstand zur Wand muss mindestens 10 cm betragen.
- Das Gerät ist trocken und es ist keine Kondensation zu erkennen.
- Das Gerät wird in horizontaler Lage auf einer ebenen Aufstellfläche betrieben.
- Die Umgebungstemperatur überschreitet nicht den Bereich, der im Datenblatt angegeben ist.
- Die Signalpegel an den Eingangsbuchsen liegen alle innerhalb der angegebenen Bereiche.
- Die Signalausgänge sind korrekt angeschlossen und werden nicht überlastet.

Eine Missachtung dieser Bedingungen kann zu Beschädigungen am Gerät oder an anderen Vorrichtungen im Messaufbau führen.

#### **2.3.1 Einschalten**

Das R&S RTM kann mit verschiedenen AC-Netzspannungen betrieben werden und passt sich automatisch an die AC-Netzspannung an. Die Nennspannung und Frequenzbereiche sind auf der Rückwand abgebildet und sind im Datenblatt angegeben.

#### $\blacktriangle$ **WARNUNG**

#### **Gefahr eines Stromschlags**

Das Gehäuse des Geräts nicht öffnen. Im Normalbetrieb ist in der Regel ein Öffnen des Gerätegehäuses nicht erforderlich. Beachten Sie die allgemeinen Sicherheitshinweise und -bestimmungen am Anfang dieses Handbuchs.

Der AC-Netzstecker und der Netzhauptschalter befinden sich an der Geräterückwand.

- 1. Gerät mit dem mitgelieferten AC-Netzkabel mit der Wechselstromversorgung verbinden.
- 2. Netzhauptschalter an der Geräterückwand in Stellung I schalten.

<span id="page-20-0"></span>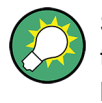

Sie können den Wechselstrom dauerhaft eingeschaltet lassen, damit Ihre letzten Geräteeinstellungen erhalten bleiben. Ein Ausschalten ist nur erforderlich, wenn das Gerät komplett von jeglicher Stromversorgung getrennt werden soll.

#### **2.3.2 Hoch- und Herunterfahren**

Der Schalter POWER befindet sich links unten an der Frontplatte.

#### **So fahren Sie das Gerät hoch**

- 1. Darauf achten, dass das R&S RTM an die Wechselstromversorgung angeschlossen ist und der Netzhauptschalter an der Rückwand sich in Stellung I befindet.
- 2. Taste POWER an der Frontplatte drücken.

Das Gerät führt eine Systemprüfung durch und startet dann die R&S RTM-Firmware. Die beleuchteten Tasten an der Frontplatte leuchten auf. Wenn die vorherige Sitzung normal beendet wurde, verwendet das Oszilloskop die zuletzt genutzten Einstellungen.

#### **So fahren Sie das Gerät herunter**

► Taste POWER erneut drücken.

Alle aktuellen Einstellungen werden gespeichert und die Software wird beendet.

#### **2.3.3 Ausschalten**

Ein Ausschalten ist nur erforderlich, wenn das Gerät komplett von jeglicher Stromversorgung getrennt werden soll.

- 1. Taste POWER an der Frontplatte drücken, um das Gerät herunterzufahren.
- 2. Den Netzhauptschalter an der Geräterückwand in die Stellung 0 schalten.
- 3. Das AC-Netzkabel von der Wechselstromversorgung abziehen.

### **ACHTUNG**

#### **Gefahr von Datenverlust**

Wird das laufende Gerät über den Schalter an der Geräterückseite oder durch Abziehen des Netzkabels ausgeschaltet, gehen die aktuellen Einstellungen des Geräts verloren. Auch Programmdaten können verloren gehen.

Drücken Sie immer zuerst die Taste POWER, um die Anwendung ordnungsgemäß herunterzufahren.

### <span id="page-21-0"></span>**2.3.4 Vermeidung von elektromagnetischen Störungen**

Um elektromagnetische Störungen zu vermeiden, darf das Gerät nur in geschlossenem Zustand mit allen Abschirmdeckeln betrieben werden. Beachten Sie die im Datenblatt angegebene EMV-Klassifizierung.

Es ist darauf zu achten, dass nur geeignete, abgeschirmte Kabel verwendet werden, um die elektromagnetische Strahlung während des Betriebs erfolgreich unter Kontrolle zu halten. Dies gilt insbesondere für die folgenden Typen von Steckanschlüssen:

- Signalleitungen: Verwenden Sie geschirmte Kabel (Koaxialkabel, RG58/U). Achten Sie auf eine ordnungsgemäße Masseverbindung. Verwenden Sie in Verbindung mit Signalgeneratoren ausschließlich doppelt geschirmte Kabel (RG223/U, RG214/U). Das Kabel sollte so kurz wie möglich gehalten werden.
- USB: Verwenden Sie doppelt geschirmte USB-Kabel und stellen Sie sicher, dass externe USB-Geräte die EMV-Vorschriften erfüllen.
- GPIB (IEEE/IEC 625): Verwenden Sie ein doppelt geschirmtes GPIB-Kabel.
- LAN: Verwenden Sie CAT6- oder CAT7-Kabel.

Beachten Sie auch die in der Beschreibung der einzelnen Steckanschlüsse angegebenen Anforderungen bezüglich der Steckanschlüsse, Kabel und Kabellänge. Sofern in den Handbüchern nicht anders angegeben, dürfen Kabel nicht länger als 3 m sein und dürfen nur im Innenbereich verwendet werden.

### **2.4 Anschluss von externen Geräten**

Die folgenden Schnittstellen für externe Geräte sind verfügbar:

- USB-Anschlüsse, siehe auch [Kapitel 3.1.10, "Front-Anschlüsse", auf Seite 23](#page-32-0)
- Monitoranschluss, siehe auch [Kapitel 3.2, "Rückwand", auf Seite 24](#page-33-0)

#### **Anschluss von USB-Geräten**

An die USB-Schnittstellen an der Frontplatte bzw. Rückwand des R&S RTM können Speichersticks angeschlossen werden. Dies ermöglicht einen einfachen Austausch von Daten zu bzw. von einem Computer (z. B. Firmwareupdates) und einem Drucker für den Ausdruck von Messergebnissen.

Alle USB-Geräte können während des Betriebs mit dem Gerät verbunden oder vom Gerät getrennt werden. Das Gerät erkennt den USB-Stick oder Drucker, sobald dieser angeschlossen ist.

#### **Anschluss eines externen Monitors**

Es besteht die Möglichkeit, einen externen Monitor an die DVI-D-Buchse an der Geräterückwand anzuschließen. Unter Verwendung eines geeigneten Adapters ist auch der Anschluss eines VGA-Monitors möglich.

Anschluss von externen Geräten

### **ACHTUNG**

#### **Anschluss eines Monitors**

Den Monitor nur bei ausgeschaltetem Gerät anschließen. Andernfalls kann ein einwandfreier Betrieb nicht gewährleistet werden.

# <span id="page-23-0"></span>3 Geräteübersicht

Dieses Kapitel bietet eine Übersicht über die Frontplatte und Rückwand des Geräts.

### **3.1 Frontplatte**

Die Frontplatte des R&S RTM ist in Bild 3-1 zu sehen. Die Funktionstasten sind links und rechts des Displays nach ihrer Funktion in Blöcke zusammengefasst.

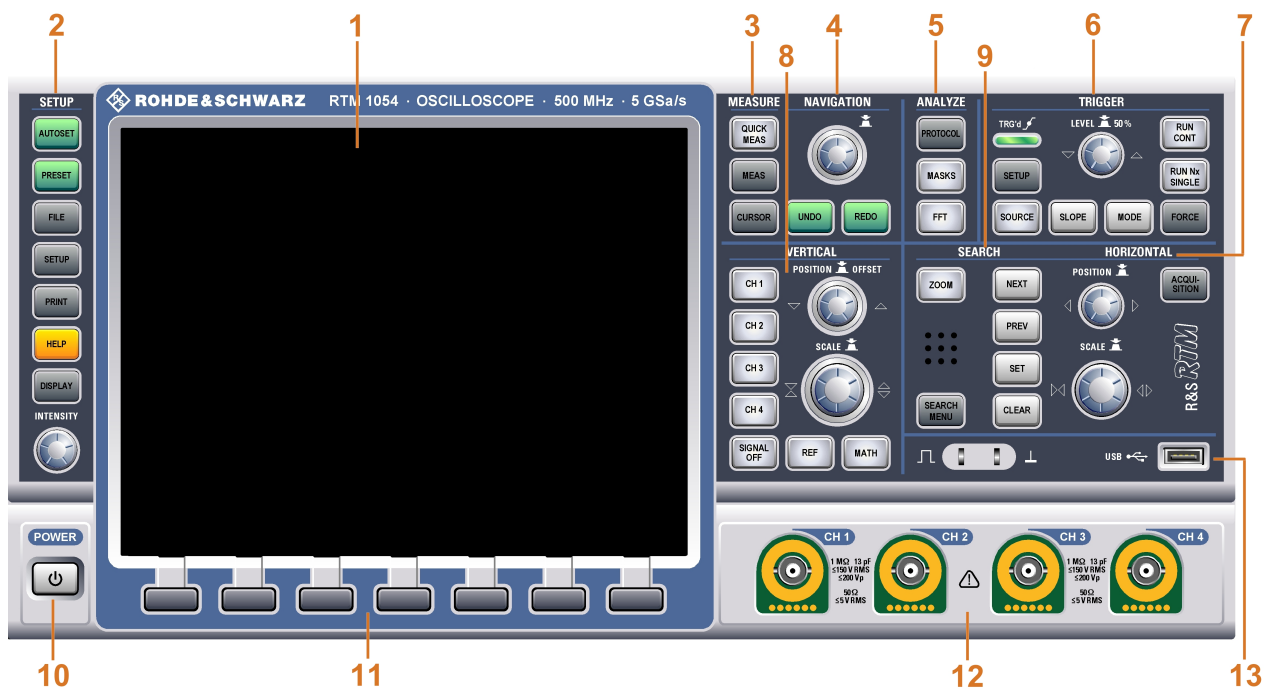

*Bild 3-1: Frontplatte des RTM 1054 mit 4 Eingangskanälen*

- $1 =$  Display
- 2 = SETUP-Bedienelemente
- 3 = MEASURE-Tasten
- 4 = NAVIGATION-Bedienelemente
- 5 = ANALYZE-Tasten
- 6 = TRIGGER-Bedienelemente
- 7 = HORIZONTAL-Bedienelemente
- 8 = VERTICAL-Bedienelemente
- 9 = SEARCH-Tasten
- 10 = POWER-Taste
- 11 = Softkeys
- 12 = Eingangskanäle
- 13 = Anschlüsse für USB-Geräte und für die Tastkopfkompensation

Eine Beschreibung des Displays und weitere zugehörige Informationen finden Sie in [Kapitel 5.1, "Informationen auf dem Display", auf Seite 39.](#page-48-0) Die Tasten, Drehknöpfe und Steckanschlüsse werden in den folgenden Kapiteln beschrieben.

#### <span id="page-24-0"></span>**3.1.1 SETUP-Bedienelemente**

SETUP-Tasten versetzen das Gerät in einen definierten Zustand, ändern Grundeinstellungen und stellen Druck- und Hilfefunktionen bereit.

#### **AUTOSET**

Versetzt das Gerät in den Grundzustand, analysiert die aktivierten Kanalsignale und ruft geeignete horizontale, vertikale und Triggereinstellungen für das Anzeigen stabiler Messkurven ab.

#### **PRESET**

Versetzt das Gerät in den Grundzustand zurück, ohne das Signal zu analysieren.

#### **FILE**

Öffnet das Menü "File", in dem Sie folgende Aktionen ausführen können:

- Speichern von Geräteeinstellungen, Messkurven, Referenzmesskurven und mathematischen Messkurven (Formelsammlungen),
- Wiederherstellen (Laden) von zuvor gespeicherten Daten
- Verwalten der Daten: Durchsuchen, Kopieren, Löschen, Erstellen von Ordnern
- Konfigurieren der Screenshot-Ausgabe
- Konfigurieren des Verhaltens der Taste PRINT

#### **SETUP**

Öffnet das Menü "Setup", in dem Sie folgende Aktionen ausführen können:

- Festlegen der Sprache, des Datums und der Uhrzeit sowie der Tonrückmeldungen
- Konfigurieren des Druckers
- Konfigurieren der USB-, LAN- und GBIP-Schnittstellen
- Durchführen der Selbstkalibrierung und eines Tastkopfabgleichs
- Installieren von Updates
- Abrufen von Informationen zur Hardware im Wartungsfall

#### **PRINT**

Startet das Drucken oder Speichern von Screenshots, Messkurven oder Einstellungen wie in FILE > "Print-Key" konfiguriert.

#### **HELP**

Öffnet die Online-Hilfe. Das entsprechende Hilfethema wird nach Drücken einer Taste oder Drehen eines Knopfes angezeigt. Durch erneutes Drücken der Taste HELP wird die Online-Hilfe geschlossen.

#### **DISPLAY**

Öffnet das Menü "Display" zum Konfigurieren des Erscheinungsbilds der Messkurven sowie des Rasters, Nachleuchtens und XY-Diagramms.

#### **INTENSITY**

Passt die Intensität der Messkurven auf dem Bildschirm oder die Hintergrundbeleuchtung des Bildschirms an. Mit einem Druck auf den Knopf wird zwischen den Einstellungen hin und her gewechselt. Die angesteuerten Parameter und deren jeweiliger Wert werden in einer temporären Kompaktanzeige rechts oben auf dem Bildschirm dargestellt.

### <span id="page-25-0"></span>**3.1.2 MEASURE-Tasten**

Der MEASURE-Funktionsblock stellt automatische und manuelle Messfunktionen bereit.

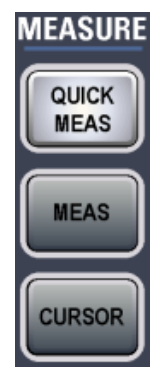

#### **QUICK MEAS**

Zeigt die Ergebnisse grundlegender, automatisch durchgeführter Messungen für den aktiven Kanal in der Ergebnistabelle an. Bei Spannungsmessungen werden V RMS, Vpp, Periode T und Frequenz f ausgegeben.

Durch erneutes Drücken der Taste werden die Ergebnisse ausgeblendet.

**Hinweis:** Wenn Sie Schnellmessungen aktivieren, werden Cursor-Messungen sowie das Referenz- und mathematische Menü automatisch deaktiviert. Deaktivieren Sie Schnellmessungen, bevor Sie diese Funktionen auswählen.

#### **MEAS**

Öffnet das Menü "Measurement", in dem Sie bis zu vier Amplituden und Zeitmessungen sowie das Zählen von Pulsen konfigurieren können.

#### **CURSOR**

Öffnet das Menü "Cursor", in dem Sie die verschiedenen manuellen Messungen auf Cursorbasis einrichten können.

#### **3.1.3 NAVIGATION-Bedienelemente**

Der Drehknopf und die Navigationstasten unterstützen die Dateneingabe auf verschiedene Weisen.

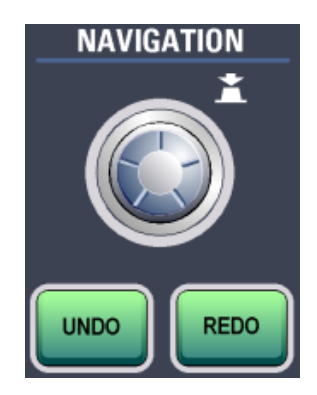

#### <span id="page-26-0"></span>**NAVIGATION**

Die Funktion dieses universellen Drehknopfes ist vom jeweiligen Verwendungskontext abhängig:

- Wenn ein Softkey mit numerischer Eingabe oder ein Auswahlmenü ausgewählt wurde, wird durch Drehen des Knopfes ein Wert festgelegt.
- Mit einem Druck auf den Knopf wird das Auswahlmenü geschlossen.
- Sind die Cursor aktiviert, wird durch Drücken der Taste eine Cursor-Linie ausgewählt. Durch Drehen des Knopfes wird die Position der ausgewählten Cursor-Linie ausgewählt.
- Wenn ein Texteingabeeditor geöffnet ist, wird durch entsprechendes Drehen des Knopfes das gewünschte Zeichen im Editor hervorgehoben und durch einen Druck auf den Knopf übernommen.

#### **UNDO**

Macht die zuletzt vorgenommenen Einstellungen schrittweise rückgängig. Eine Rückgängigmachung mit "Undo" ist nicht möglich nach den Aktionen 'Preset', 'Load' und 'Recall' sowie nach Erstellen einer Referenzmesskurve.

#### **REDO**

Stellt die rückgängig gemachten Schritte in umgekehrter Reihenfolge wieder her.

### **3.1.4 ANALYZE-Tasten**

Die Tasten im Funktionsblock ANALYZE öffnen eine Reihe von Menüs für die Signalanalyse.

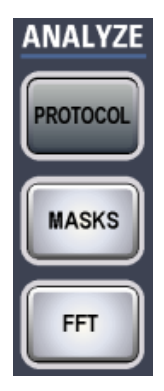

#### **PROTOCOL**

Öffnet das Menü "Protocol", in dem Sie serielle Schnittstellen und Bussysteme auswählen und konfigurieren können.

#### **MASKS**

Öffnet das Menü "Masks". Masken dienen zur Fehlererkennung und Konformitätsprüfung bei digitalen Signalen.

Folgende Aktionen sind möglich:

- Ausführen von Maskentests
- Konfigurieren neuer Masken auf der Basis von Kanalsignalen
- Konfigurieren von durch Maskenverstösse ausgelöste Aktionen

#### <span id="page-27-0"></span>**FFT**

Die Taste FFT aktiviert bzw. deaktiviert eine FFT (FFT — Fast Fourier Transformation) für den zuletzt ausgewählten Kanal und stellt Funktionen für die FFT-Konfiguration und -Anzeige bereit.

Ist die Transformation aktiviert, leuchtet die Taste FFT auf. Zwei Fenster werden dargestellt: das Signal im Zeitverlauf im oberen, das Ergebnis der FFT-Analyse im unteren **Fenster** 

Nach Deaktivieren der Transformation wird zur vorherigen Anzeige zurückgekehrt.

Um die FFT für einen anderen Kanal anzuzeigen, drücken Sie die Taste für den entsprechenden Kanal.

#### **3.1.5 TRIGGER-Bedienelemente**

Die Tasten und der Drehknopf im Funktionsblock TRIGGER ermöglichen ein Einstellen des Triggers und das Starten bzw. Stoppen des Erfassungsvorgangs.

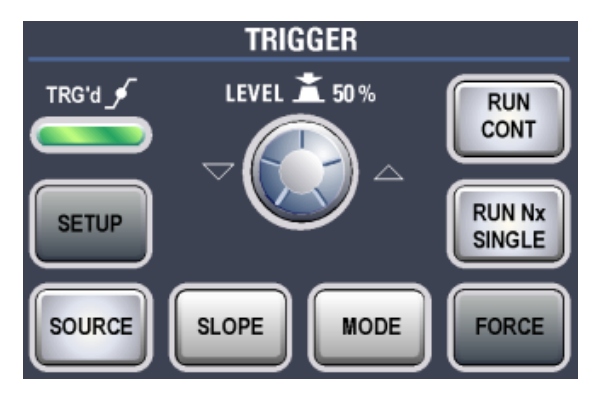

#### **RUN CONT**

Startet und stoppt die fortlaufende Erfassung. Ein grünes Licht zeigt an, dass ein Erfassungsvorgang aktiv ist. Ein rotes Licht zeigt an, dass die Erfassung gestoppt ist.

#### **RUN Nx SINGLE**

Startet eine definierte Anzahl von Erfassungszyklen. Ein erneutes Drücken der Taste stoppt aktive Erfassungsvorgänge.

Die Anzahl der Erfassungen kann durch Drücken der Taste ACQUISITION und Eingabe von "Nx Single" festgelegt werden.

#### **FORCE**

Wird die Erfassung im Modus 'Normal' ausgeführt und tritt kein gültiger Trigger auf, bewirkt ein Erzwingen des Triggers das sofortige Starten einer Einzelerfassung. Damit kann die Verfügbarkeit eines Signals verifiziert werden und über die Messkurvenanzeige ermittelt werden, wie auf dieses getriggert werden kann.

#### **MODE**

Wechselt zwischen dem Triggermodus 'Auto' und 'Normal' hin und her. Der Triggermodus bestimmt das Verhalten des Geräts, wenn kein Trigger auftritt. Die aktuelle Einstellung wird in der Informationsleiste angezeigt.

#### <span id="page-28-0"></span>**LEVEL**

Der Drehknopf ändert die Triggerschwellenspannung für alle Triggerarten, die einen Triggerpegel erfordern.

Durch Drehen im Uhrzeigersinn wird der Triggerpegel erhöht. Mit einem Druck auf den Knopf wird der Pegel auf 50% der Signalamplitude eingestellt.

#### **SETUP**

Diese Taste öffnet das Menü "Trigger".

#### **SOURCE**

Diese Taste öffnet das Menü "Trigger Source". Diese Taste mehrmals drücken, bis die gewünschte Quelle ausgewählt ist. Die Taste leuchtet in der Farbe des ausgewählten Triggerkanals auf. Die ausgewählte Quelle wird in der Informationsleiste angezeigt.

#### **SLOPE**

Wurde der "Edge" -Trigger als Triggertyp bei einer analogen Triggerquelle ausgewählt, wird mit der Taste SLOPE zwischen den Triggerflanken hin und her gewechselt. Die aktuelle Einstellung ist an einem Symbol in der Informationsleiste erkennbar.

Ist ein B-Trigger aktiviert, kann mit der Taste die Flanke für sowohl den A-Trigger als auch den B-Trigger eingestellt werden. Zugewiesen wird diese Einstellung mit der Taste "Trigger Level" im Menü "Trigger".

#### **3.1.6 HORIZONTAL-Bedienelemente**

Mit den Drehknöpfen werden die Messkurven in horizontaler Richtung justiert. Hier können Sie auch die Einstellungen für "Acquisition" festlegen.

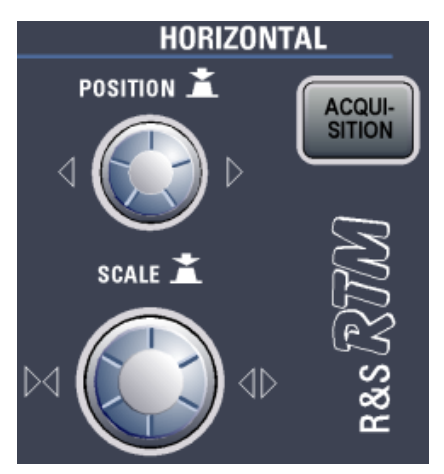

#### **POSITION**

In einem normalen Messkurvenfenster wird mit dem Drehknopf der Triggeroffset geändert. Dies ist die horizontale Position des Triggerpunkts in Bezug auf den Referenzpunkt - den Nullpunkt des Rasters. Damit kann der Triggerpunkt auch außerhalb des Diagramms gesetzt und das Signal für einen gewissen Zeitraum vor und nach dem Trigger analysiert werden. Durch Drehen im Uhrzeigersinn wird die Position nach rechts verschoben, mit einem Druck auf den Knopf wird der Wert zurückgesetzt.

<span id="page-29-0"></span>Ist ein Zoom- oder FFT-Fenster geöffnet, können mit dem Knopf auch bestimmte andere horizontale Parameter geändert werden. Zwischen den Parametern hin und her wechseln können Sie durch Drücken des Drehknopfes SCALE.

#### **SCALE**

In einem normalen Messkurvenfenster, wird mit dem Drehknopf die Zeitskala der horizontalen Achse für alle Signale, die so genannte Zeitbasis, eingestellt. Durch Drehen im Uhrzeigersinn werden die Messkurven gestreckt — der Skalierungswert time/div wird verkleinert.

Ist ein Zoom- oder FFT-Fenster geöffnet, kann mit dem Knopf zwischen den Fenstern und den darin enthaltenen horizontalen Parametern hin und her gewechselt und dann durch Drehen des Knopfes der ausgewählte Wert eingestellt werden. Durch Drücken des Knopfes SCALE wird zudem zwischen den über den Knopf POSITION geänderten Parametern hin und her gewechselt.

#### **ACQUISITION**

Diese Taste öffnet das Menü "Acquisition".

Hier können Sie die Verarbeitung der Daten steuern, d.h. wie die Messkurve basierend auf den aufgezeichneten ADC-Abtastungen erstellt wird. Der aktuelle Erfassungsmodus wird in der Informationsleiste oben angezeigt (der zweite Wert von rechts).

#### **3.1.7 VERTICAL-Bedienelemente**

Mit den Tasten und Knöpfe im Funktionsblock VERTICAL wird ein Signal ausgewählt und die vertikale Skalierung sowie die Position der Parameter der ausgewählten Messkurve eingestellt.

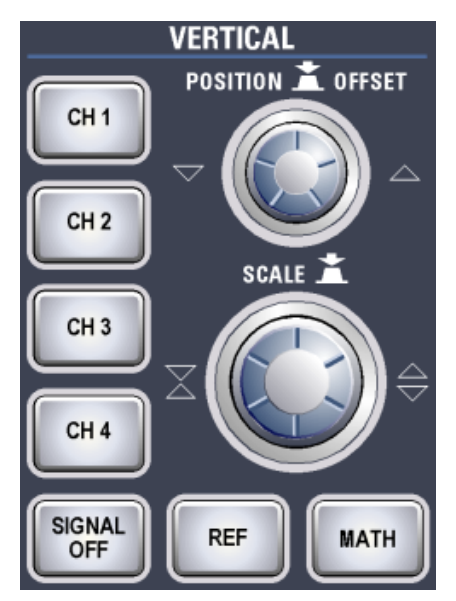

#### **CH N**

Die Kanaltasten ermöglichen das Aktivieren und Auswählen analoger Kanäle und öffnen das Menü "Channel" für die Vertikaleinstellung. Wenn der Kanal aktiv ist, leuchten die Tasten in der Farbe des Kanals.

<span id="page-30-0"></span>Welche Auswirkung ein Tastendruck hat, hängt vom Zustand des Kanals ab:

- Wenn der Kanal inaktiv ist, wird durch Drücken der Taste der Kanal aktiviert und ausgewählt. Der daneben befindliche Drehknopf leuchtet in der jeweiligen Farbe des Kanals auf.
- Wenn der Kanal aktiviert ist, bewirkt ein Drücken der Taste die Auswahl der Messkurve des Kanals für die Vertikaleinstellung.

#### **POSITION / OFFSET**

Der Drehknopf stellt die vertikale Position oder den DC-Offset ein. Er leuchtet in der Farbe der ausgewählten Messkurve. Durch Drücken der Taste wird der Parameter hin und her geschaltet. Der aktuelle Parameter und sein Wert werden in einer temporären Kompaktanzeige angezeigt, die dieselbe Kanalfarbe aufweist.

**Hinweis:** Standardmäßig ist der Offset deaktiviert. Durch Drücken des Softkey "Offset" im Menü "Channel" wird der Offset aktiviert.

#### **SCALE**

Legt die vertikale Skalierung in 'Volt pro Teilung' (Volts per division — Volts/Div) fest, um ein Ändern der Amplitude der ausgewählten Messkurve zu ermöglichen. Bei analogen Kanälen wird der aktuelle Wert in der Messkurven-Kompaktanzeige über dem Raster angezeigt. Der Knopf leuchtet in der Farbe der ausgewählten Messkurve auf.

Durch Drehen der Taste SCALE im Uhrzeigersinn wird die Messkurve gestreckt. Dabei wird der Skalierungswert V/div verkleinert. Mit einem Druck auf den Knopf wird zwischen Fein- und Grobjustierung hin und her gewechselt.

#### **SIGNAL OFF**

Deaktiviert das ausgewählte Signal und wählt die nächste Kanalmesskurve, mathematische Messkurve oder Referenzmesskurve aus.

Die Taste leuchtet in der Farbe des ausgewählten Signals auf und ändert die Leuchtfarbe entsprechend der neuen Auswahl.

#### **REF**

Die Taste REF stellt Funktionen für die Arbeit mit Referenzmesskurven auf dem Gerät bereit.

#### **MATH**

Die Taste MATH stellt Funktionen zum Konfigurieren und Anzeigen berechneter Daten bereit.

#### **3.1.8 SEARCH-Tasten**

Im Funktionsblock SEARCH finden Sie die Zoom- und Markerfunktionen.

**Frontplatte** 

<span id="page-31-0"></span>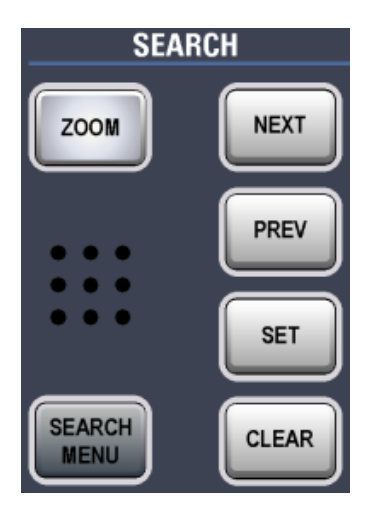

#### **ZOOM**

Die Taste ZOOM stellt Funktionen zur Konfiguration der ZOOM-Anzeige bereit, die ein Betrachten der Signale im Detail ermöglicht.

#### **NEXT**

Versetzt den nächsten Marker (nach rechts) zum Referenzpunkt der Anzeige oder des Zoombereichs.

Hinweis: Wenn rechts ein weiterer Marker vorhanden, aber gegenwärtig auf dem Bildschirm nicht sichtbar ist, wird am rechten Rand der Anzeige ein kleiner roter Pfeil eingeblendet.

#### **PREV**

Versetzt den vorherigen Marker (nach links) zum Referenzpunkt der Anzeige oder des Zoombereichs.

Hinweis: Wenn links ein weiterer Marker vorhanden, aber gegenwärtig auf dem Bildschirm nicht sichtbar ist, wird am linken Rand des Displays ein kleiner roter Pfeil eingeblendet.

#### **SET**

Setzt einen neuen Marker am Referenzpunkt der Anzeige, sofern dort nicht schon ein Marker gesetzt ist.

#### **CLEAR**

Löscht den Marker am Referenzpunkt. Mit den Tasten NEXT und PREV werden die Marker zum Referenzpunkt versetzt.

#### **SEARCH MENU**

Diese Funktion ist derzeit nicht verfügbar.

#### **3.1.9 Eingangskanäle**

Eingangskanäle bilden die Anschlüsse für aktive und passive Tastköpfe. Der Eingangswiderstand ist einstellbar (Werte: 50 Ω und 1 MΩ).

**Frontplatte** 

<span id="page-32-0"></span>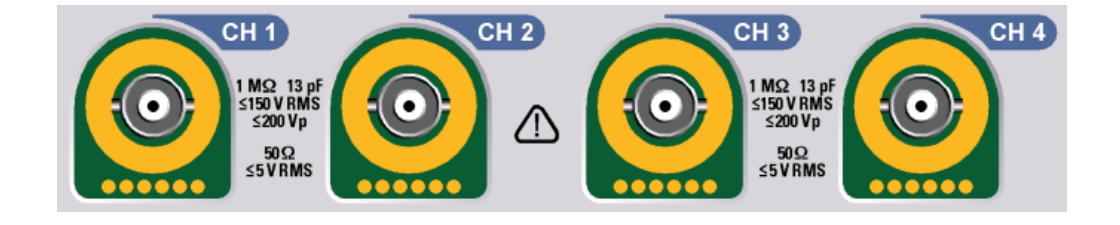

#### **VORSICHT**  $\blacktriangle$

#### **Verletzungsgefahr**

Bei Eingangsspannungen höher als 30 V RMS oder 42 V (Spitzenwert) bzw. 60 V DC, sind entsprechende Schutzeinrichtungen zu verwenden, so dass keine direkte Berührung mit dem Messaufbau stattfinden kann.

#### **VORSICHT**  $\blacktriangle$

#### **Verletzungsgefahr und Gefahr der Beschädigung des Geräts**

Das Gerät entspricht der Messkategorie I; die Eingangsspannung darf 200 V (Spitzenwert), 150 V RMS bei 1 MΩ Eingangswiderstand und 5 V RMS bei 50 Ω Eingangswiderstand nicht überschreiten.

Transiente Überspannungen dürfen 200 V (Spitzenwert) nicht überschreiten.

Bei Messungen in Messkreisen mit transienten Überspannungen oberhalb der Messkategorie I müssen Sie sicherstellen, dass am Messeingang des R&S RTM keine transienten Überspannungen größer als CAT I auftreten können. Um dies sicherzusellen, dürfen nur Tastköpfe verwendet werden, die entsprechend DIN EN 61010-031 gebaut und geprüft sind. Bei Messungen in Messkreisen der Messkategorien II, III oder IV muss der verwendete Tastkopf die Spannung so reduzieren, dass keine transienten Überspannung größer als CAT I am Gerät auftreten. Weitere detaillierte Informationen sind dem Handbuch und den Sicherheitshinweisen zum Tastkopf zu entnehmen.

Erläuterung: Messstromkreise entsprechend Punkt 6.7.4 EN61010-1: Die Messkategorie I ist für Messungen an Stromkreisen, die nicht mit dem Stromnetz verbunden sind, vorgesehen.

#### **3.1.10 Front-Anschlüsse**

Die wichtigsten Anschlüsse befinden sich an der Frontplatte.

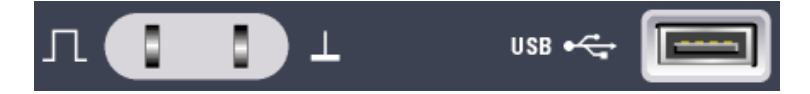

#### **PROBE COMPENSATION**

Tastkopfkompensations-Klemme für das Abstimmen von passiven Tastköpfen auf den Oszilloskopkanal.

- <span id="page-33-0"></span> $\Gamma$ Rechtecksignal für die Tastkopfkompensation mit einer Frequenz von 1 kHz oder 1 MHz. Das Signal kann über SETUP > "Probe Adjust" eingestellt werden.
- 工 Masseanschluss für Tastköpfe.

#### **USB**

USB-Schnittstelle vom Typ A zum Anschließen eines Druckers oder eines Speichersticks für das Speichern und erneute Laden von Geräteeinstellungen und Messdaten sowie zum Durchführen eines Firmware- bzw. Hilfe-Updates. Ein weiterer Anschluss dieses Typs befindet sich an der Geräterückwand.

### **3.2 Rückwand**

Abbildung3-2 zeigt eine Ansicht der Rückwand des R&S RTM mit den dort vorhandenen Anschlüssen.

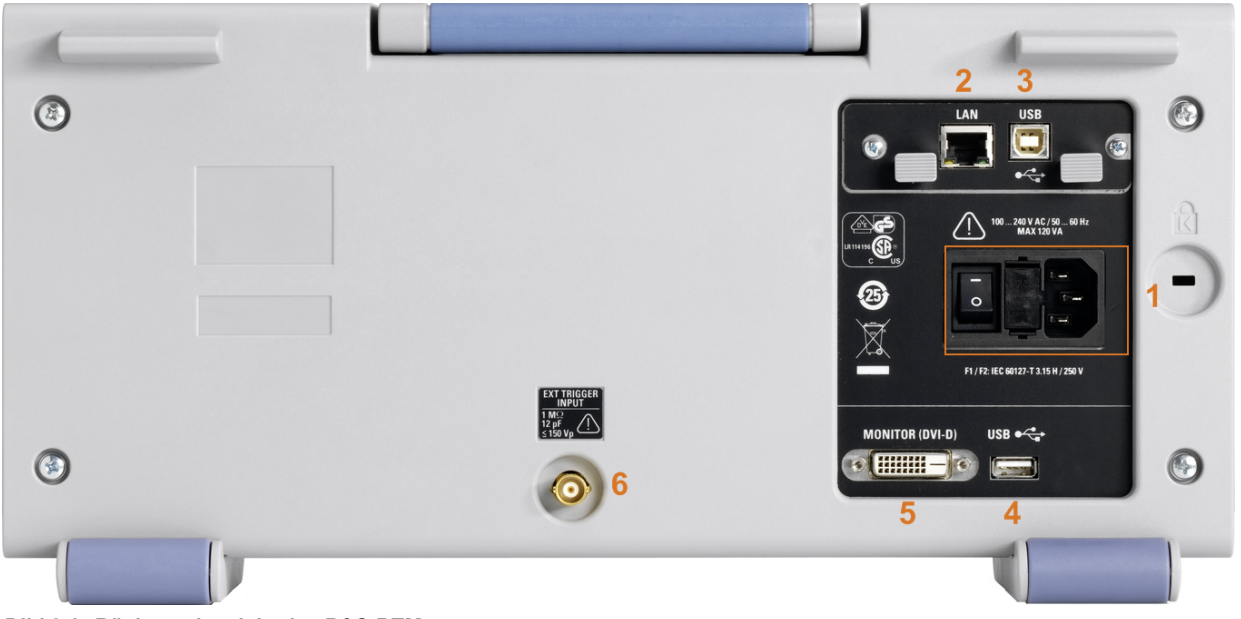

#### *Bild 3-2: Rückwandansicht des R&S RTM*

- 1 = Anschluss für Wechselstromversorgung und Netzhauptschalter
- 2 = LAN-Anschluss
- 3 = USB-Anschluss, Typ B
- 4 = USB-Anschluss, Typ A
- 5 = DVI-D-Buchse für den Anschluss eines externen Monitors
- 6 = Externer Triggereingang

#### **Anschluss für Wechselstromversorgung und Netzhauptschalter**

Das Gerät unterstützt ein Weitbereichsnetzteil. Es stellt sich somit automatisch auf die anliegende Netzspannung ein. Ein Netzspannungswähler ist nicht vorhanden.

Der AC-Netzhauptschalter trennt das Gerät von der AC-Netzleitung.

#### <span id="page-34-0"></span>**LAN**

8-poliger RJ-45-Anschluss für die Anbindung des Geräts an ein LAN (Local Area Network). Unterstützt bis zu 100 Mbit/s.

#### **USB-ANSCHLUSS, TYP B**

USB-Schnittstelle (Universal Serial Bus) vom Typ B (Device USB) zum Fernsteuern des Geräts.

**Hinweis:** Elektromagnetische Störungen (EMI - Electromagnetic Interference) können die Messergebnisse beeinflussen. Um jegliche Beeinträchtigung zu vermeiden, verwenden Sie keine USB-Verbindungskabel mit einer Länge von mehr als 1 m.

#### **USB-ANSCHLUSS, TYP A**

USB-Schnittstelle vom Typ A (Host USB) zum Anschluss eines Druckers oder eines Speichersticks zum Übertragen von Dateien. Ein weiterer Anschluss dieses Typs befindet sich an der Frontplatte.

#### **DVI-D**

Digitaler Anschluss für einen externen Monitor.

#### **EXTERNER TRIGGEREINGANG**

Die Buchse für den externen Triggereingang wird zur Steuerung der Messung mittels eines externen Signals benutzt. Die Eingangsimpedanz beträgt 1 MΩ. Der Triggerpegel kann zwischen -10 V und 10 V eingestellt werden. Die maximale Eingangsspannung beträgt 150 V (Spitzenwert).

#### **GBIP-Schnittstelle (Option RTM-B10)**

Schnittstelle für die Fernsteuerung über GBIP. Sie ersetzt die LAN-Schnittstellenbaugruppe bzw. die USB-Schnittstellenbaugruppe vom Typ B an der Geräterückwand. Eine Fernsteuerung ist damit über den LAN- oder USB-Anschluss bzw. über GBIP möglich.

Anzeigen eines einfachen Signals

# <span id="page-35-0"></span>4 Funktionen und Einstellungen des Geräts

Dieses Kapitel beinhaltet eine schrittweise Einführung in die wichtigsten Funktionen und Einstellungen des R&S RTM. Eine umfassendere Beschreibung der Funktionen und ihrer Verwendung sind im "Bedienhandbuch" zu finden.

#### **Voraussetzungen**

- Das Gerät ist eingerichtet, mit dem Stromnetz verbunden und wurde wie in [Kapitel 2,](#page-17-0) ["Inbetriebnahme", auf Seite 8](#page-17-0) beschrieben gestartet.
- Ein passiver Tastkopf wird mit dem Gerät und den Pins für die Tastkopfkompensation verbunden. Die Tastkopfkompensation wird wie in [Kapitel 6.3, "Abgleich passiver](#page-56-0) [Tastköpfe", auf Seite 47](#page-56-0) beschrieben vorgenommen.

Zur Ausführung dieser ersten Schritte wird das interne Kalibriersignal genutzt, so dass Sie keine zusätzliche Signalquelle oder zusätzlichen Geräte benötigen. Machen Sie sich mit den folgenden Funktionen vertraut:

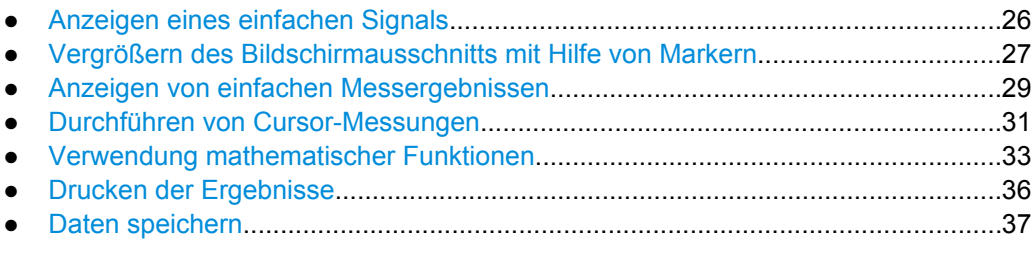

### **4.1 Anzeigen eines einfachen Signals**

Wenn Sie den Tastkopf über die Eingangsbuchse CH 1 anschließen, erkennt das Gerät den Tastkopf und aktiviert Kanal 1 (die Taste "CH1" leuchtet auf).

► Taste AUTOSET links der Anzeige drücken.

Die Funktion 'Autoset' ermittelt die zur Darstellung einer stabilen Messkurve jeweils geeigneten horizontalen und vertikalen Skalierungen sowie Triggerbedingungen.

Ein Rechtecksignal wird angezeigt.

Vergrößern des Bildschirmausschnitts mit Hilfe von Markern

<span id="page-36-0"></span>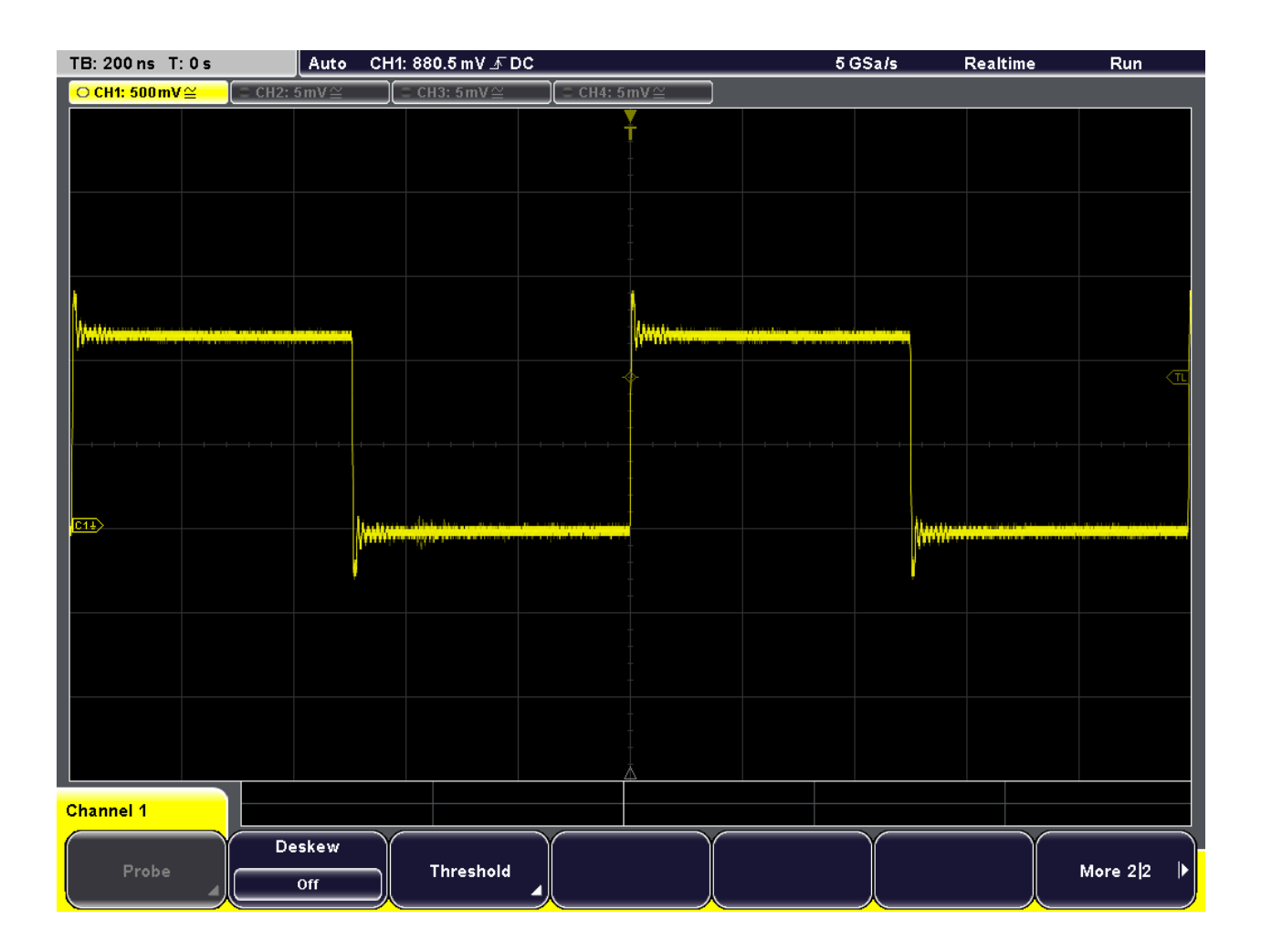

### **4.2 Vergrößern des Bildschirmausschnitts mit Hilfe von Markern**

Mit Hilfe der Drehknöpfe SCALE lässt sich die Skalierung der Zeitbasis und Signalamplituden ändern, um die Messkurve zu vergrößern. Wenn Sie weitere Details erkennen möchten, verwenden Sie die Zoomfunktion. In Verbindung mit Markern können Sie schnell und bequem den Ausschnitt, der für Sie von besonderem Interesse ist, identifizieren und vergrößern.

- 1. Taste SET drücken, um einen neuen Marker an der Referenzposition ("0s" auf der Zeitbasis) einzufügen.
- 2. Marker mit Hilfe des horizontalen Drehknopfes "Position" an die Position auf dem Display verschieben, die vergrößert werden soll.
- 3. Taste ZOOM drücken.

Vergrößern des Bildschirmausschnitts mit Hilfe von Markern

Die Taste leuchtet auf und es werden zwei Fenster dargestellt: das ursprüngliche Signal im Zeitverlauf im oberen, das gezoomte Fenster im unteren Fenster. Die Markerlinien werden in beiden Fenstern dargestellt. Der Marker gibt den Mittelpunkt des Zoombereichs an. Der Bereich um den Marker wird gezoomt.

4. Durch Drehen des horizontalen Drehknopfes POSITION kann der Zoombereich verschoben und ein anderer Abschnitt der Messkurve vergrößert werden. Drehen gegen den Uhrzeigersinn verschiebt den Zoombereich nach links, Drehen im Uhrzeigersinn nach rechts.

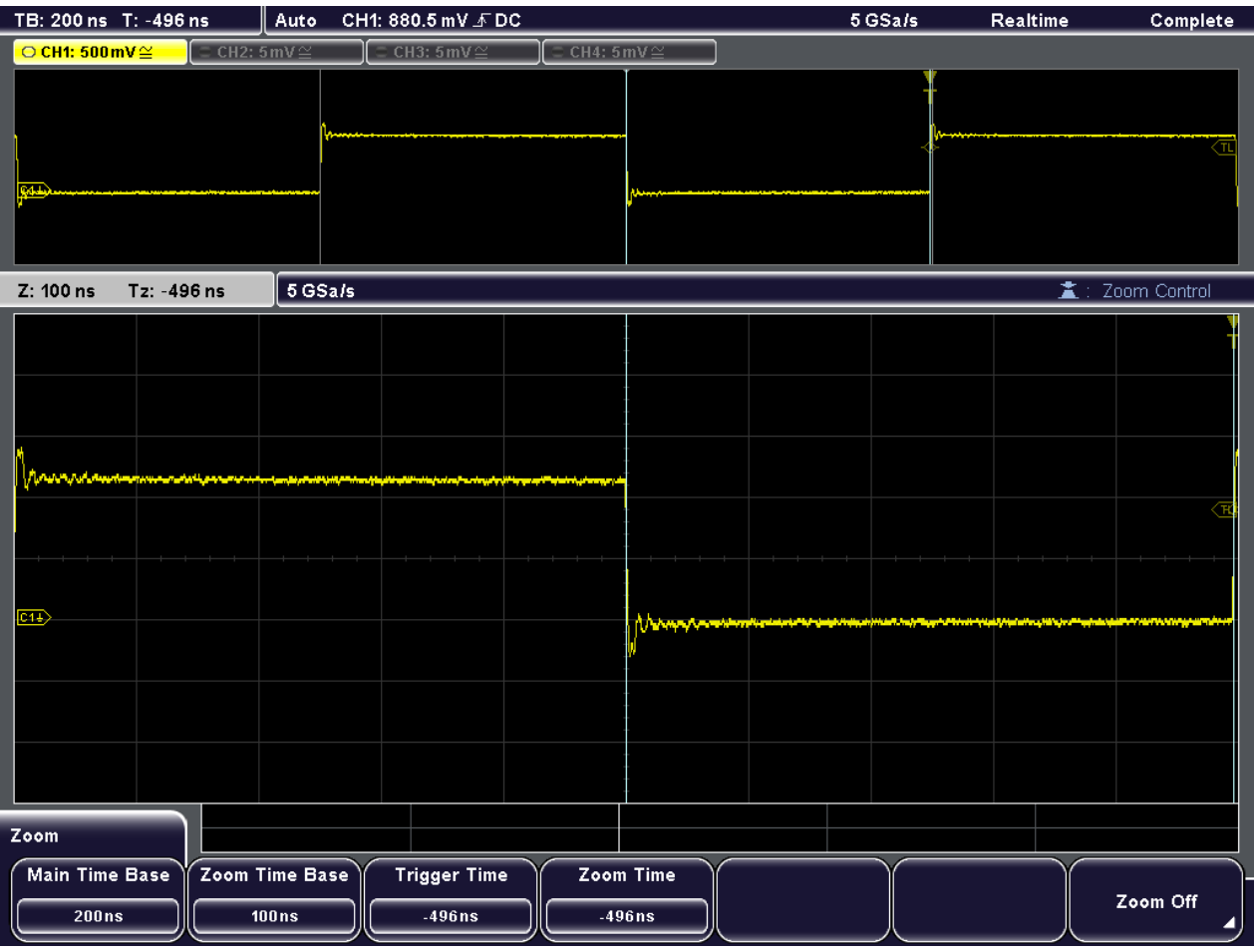

- ► Marker aus der Anzeige entfernen:
	- a) CLEAR drücken.
	- b) NEXT drücken.
	- c) CLEAR drücken.

Anzeigen von einfachen Messergebnissen

### <span id="page-38-0"></span>**4.3 Anzeigen von einfachen Messergebnissen**

Alle vorhandenen einfachen Messergebnisse für den gegenwärtig aktiven Kanal lassen sich auf einfachen Druck der Taste QUICK MEAS anzeigen. Die Ergebnisse werden entweder direkt neben der Messkurve oder in der Ergebnistabelle unter dem Diagramm dargestellt. Die Ergebnisse beinhalten die Mittel- und Spitzenwerte sowie die Flankenzeiten und Periodendauer, sofern vorhanden.

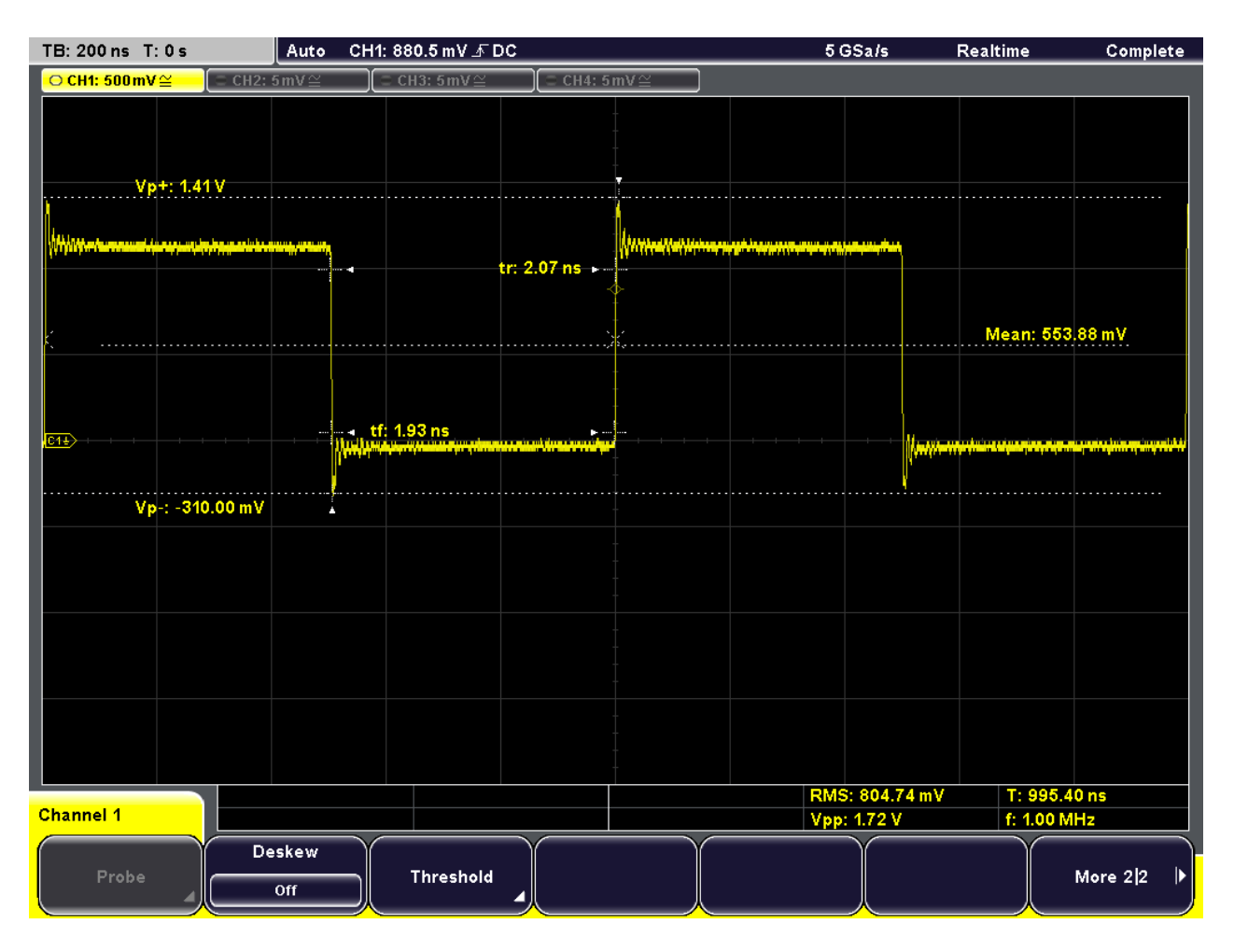

Taste QUICK MEAS drücken.

#### **Automatische Messungen**

Um komplexere Messergebnisse oder Ergebnisse aus mehreren Kanälen gleichzeitig zu erhalten, können Sie bis zu vier Amplituden- und Zeitmessungen oder Pulszählungen, basierend auf dem aktiven Signal oder mathematischen Messkurven, konfigurieren.

So lassen sich beispielsweise die Amplituden der Messkurve des aktiven Signals mit denen einer Referenzkurve vergleichen. Im folgenden Beispiel werden Sie Top Level und Base Level des ersten Pulses des aktiven Signals bestimmen. Die Ergebnisse werden in der Ergebnistabelle unter dem Diagramm angezeigt.

- 1. Taste MEAS drücken.
- 2. Taste "Meas. Place" drücken, bis die Zahl 1 hervorgehoben wird, um die erste der vier Messpositionen auszuwählen.
- 3. Taste "Measure 1" drücken, bis "On" hervorgehoben wird.
- 4. Taste "Meas. Type" drücken, bis "Top Level" hervorgehoben wird, um die durchzuführende Art der Messung auszuwählen.
- 5. Taste "Source" drücken, bis "CH1" hervorgehoben wird, um die Quelle für die Messung auszuwählen.
- 6. Taste "Meas. Place" drücken, bis die Zahl 2 hervorgehoben wird, um die zweite Messposition zu konfigurieren.
- 7. Taste "Measure 2" drücken, bis "On" hervorgehoben wird.
- 8. Taste "Meas. Type" drücken, bis "Base Level" hervorgehoben wird.
- 9. Taste "Source" drücken, bis "CH1" hervorgehoben wird.
	- Die Top Level- und Base Level-Werte des aktiven Signals werden in der Ergebnistabelle angezeigt.
- 10. Taste QUICK MEAS drücken, um den Schnellmessmodus auszuschalten.

Durchführen von Cursor-Messungen

<span id="page-40-0"></span>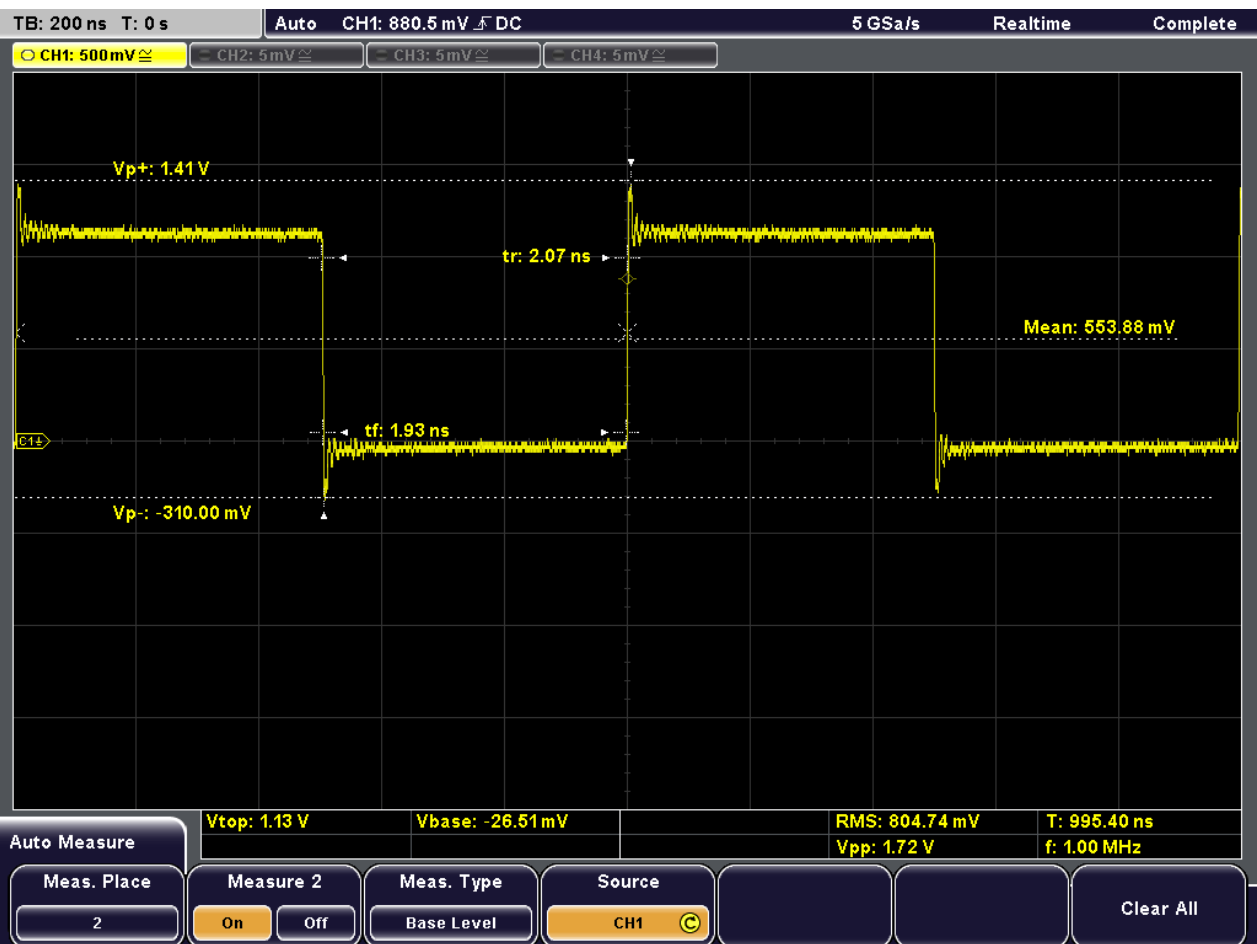

### **4.4 Durchführen von Cursor-Messungen**

Während Schnell- und automatische Messungen Ergebnisse für die gesamte (sichtbare) Messkurve oder für vordefinierte Punkte liefern, bietet die Cursor-Messung Ihnen die Möglichkeit, genau die Punkte im Diagramm anzugeben, für die Sie Ergebnisse benötigen. Je nach Art der Messung können zwei oder drei Cursor in der Anzeige positioniert und die Ergebnisse für diese Punkte angezeigt werden.

Bei Verwendung der V-Marker-Cursor beispielsweise können Sie die beiden Cursor jeweils am Anfang und Ende eines Pulses positionieren, um die Top Level- und Base Level-Spannung sowie die Differenz zwischen den beiden und die Pulsbreite (Δt) zu erhalten. Zu Vergleichszwecken werden die Ergebnisse der automatischen Messung der Base Level- und Top Level-Werte zudem in der Ergebnistabelle angezeigt (links in [Bild 4-1](#page-41-0)).

Durchführen von Cursor-Messungen

<span id="page-41-0"></span>

| TB: 200 ns T: 0 s                                                           | Auto<br>CH1: 880.5 mV $\bar{F}$ DC |                                                                               |                                     |                                                                       |            | 5 GSa/s<br>Realtime                          |                                                                                  | Complete     |
|-----------------------------------------------------------------------------|------------------------------------|-------------------------------------------------------------------------------|-------------------------------------|-----------------------------------------------------------------------|------------|----------------------------------------------|----------------------------------------------------------------------------------|--------------|
| ○ CH1: 500 mV ≅<br>CH2: $5mV \cong$<br>CH3: $5mV \cong$<br>CH4: $5mV \cong$ |                                    |                                                                               |                                     |                                                                       |            |                                              |                                                                                  |              |
|                                                                             |                                    |                                                                               |                                     |                                                                       |            |                                              |                                                                                  |              |
|                                                                             |                                    |                                                                               |                                     |                                                                       |            |                                              |                                                                                  |              |
|                                                                             |                                    |                                                                               |                                     |                                                                       |            |                                              |                                                                                  |              |
|                                                                             |                                    |                                                                               |                                     |                                                                       |            |                                              |                                                                                  |              |
| <u> Wyklej w teammaand i je napaanjaje je papania kontravaje amang</u>      |                                    |                                                                               |                                     | <b>And Server Advertising to the Construction of the Construction</b> |            |                                              |                                                                                  |              |
|                                                                             |                                    |                                                                               |                                     |                                                                       |            |                                              |                                                                                  | $\sqrt{\pi}$ |
|                                                                             |                                    |                                                                               |                                     |                                                                       |            |                                              |                                                                                  |              |
|                                                                             |                                    |                                                                               |                                     |                                                                       |            |                                              |                                                                                  |              |
|                                                                             |                                    |                                                                               |                                     |                                                                       |            |                                              |                                                                                  |              |
|                                                                             |                                    |                                                                               |                                     |                                                                       |            |                                              |                                                                                  |              |
| $\overline{\text{cm}}$                                                      |                                    | ) fan it fan de gewys de oarden wie de gebeure in de maark de make een de gew |                                     |                                                                       |            |                                              | <u> 1999 - Antonio de la componente de la misió de la componente de la compo</u> |              |
|                                                                             |                                    |                                                                               |                                     |                                                                       |            |                                              |                                                                                  |              |
|                                                                             |                                    |                                                                               |                                     |                                                                       |            |                                              |                                                                                  |              |
|                                                                             |                                    |                                                                               |                                     |                                                                       |            |                                              |                                                                                  |              |
|                                                                             |                                    |                                                                               |                                     |                                                                       |            |                                              |                                                                                  |              |
|                                                                             |                                    |                                                                               |                                     |                                                                       |            |                                              |                                                                                  |              |
|                                                                             |                                    |                                                                               |                                     |                                                                       |            |                                              |                                                                                  |              |
|                                                                             |                                    |                                                                               |                                     |                                                                       |            |                                              |                                                                                  |              |
|                                                                             |                                    |                                                                               |                                     |                                                                       |            |                                              |                                                                                  |              |
|                                                                             |                                    |                                                                               |                                     |                                                                       |            | $\frac{1}{2}$                                |                                                                                  |              |
| Vtop: 1.13 V<br>Cursor                                                      |                                    | Vbase: -26.51mV                                                               |                                     | (CH1): V-Marker                                                       | V1: 1.13 V |                                              | $V2: -50.00$ mV<br>$\Delta$ V: 1.18 V                                            |              |
|                                                                             |                                    |                                                                               |                                     |                                                                       |            | $\Delta t$ : 484.00 ns<br><b>Set to Wave</b> |                                                                                  |              |
| Cursor<br>M                                                                 | Meas. Type                         | Source                                                                        | <b>Track Scaling</b><br><b>REGI</b> |                                                                       | Coupling   |                                              | Set To Screen<br>ņт                                                              |              |
|                                                                             | V-Marker                           | CH <sub>1</sub>                                                               |                                     |                                                                       |            |                                              |                                                                                  |              |

*Bild 4-1: Beispiel für eine Cursor-Messung*

1. Drücken Sie die Taste CURSOR.

Die Cursor-Linien werden aktiviert.

- 2. Taste "Meas. Type" drücken, bis "V-Marker" hervorgehoben wird.
- 3. Taste "Source" drücken, bis "CH1" hervorgehoben wird, um die Quelle für die Messung auszuwählen.
- 4. Drehknopf NAVIGATION drücken, um den ersten Cursor auszuwählen. Drehknopf drehen, um die Cursor-Linie an den Anfang eines Pulses zu verschieben.
- 5. Drehknopf NAVIGATION erneut drücken, um den zweiten Cursor auszuwählen. Drehknopf drehen, um die Cursor-Linie an das Ende des Pulses zu verschieben.

Im Falle eines positiven Pulses werden die folgenden Ergebnisse in der Ergebnistabelle angezeigt.

- **V1:** die Top Level-Spannung
- **V2:** die Base Level-Spannung
- Δ**t:** die Pulsbreite
- $ΔV$ : die Differenz zwischen Top Level und Base Level

<span id="page-42-0"></span>6. Softkey "Cursor" drücken, um die Cursor-Linien zu deaktivieren.

### **4.5 Verwendung mathematischer Funktionen**

Neben den gemessenen Messkurven besteht die Möglichkeit, berechnete Daten als Vergleichsgrundlage für die aktuellen Messergebnisse anzuzeigen. Fünf mathematische Kanäle stehen zur Verfügung, um nach entsprechender Konfiguration verschiedene Berechnungen anhand der verfügbaren Quellensignale durchzuführen.

So können Sie zum Beispiel durch Berechnen des Integrals der Messkurve die Leistung eines Pulssignals bestimmen. Verwenden Sie zum Bestimmen der Leistung eines Einzelpulses einen V-Marker-Cursor auf der mathematischen Messkurve.

- 1. MATH drücken, um das Menü "Mathematics" anzuzeigen.
- 2. Taste "Equation" drücken, bis "MA1" angezeigt wird, um die erste mathematische Messkurve zu konfigurieren.
- 3. "Edit Equations" drücken.

Der "Equation Set Editor" wird angezeigt, in dem Sie die Konfiguration der einzelnen mathematischen Messkurven einsehen können. Die aktive Gleichung wird hervorgehoben.

- 4. Taste "Equation" drücken, bis "MA1" angezeigt wird, um die erste Gleichung zu konfigurieren. Diese Gleichung wird dem ersten Messkanal (MA1) zugewiesen.
- 5. Taste "Operator" drücken, bis "Integral" hervorgehoben wird.
- 6. Taste "Operand1" drücken, bis die Taste "CH1" hervorgehoben wird, um den ersten Signalkanal als Quelle für die Berechnung auszuwählen.
- 7. Taste "Equation Label" drücken, um einen Namen für die Gleichung zu definieren, z. B. "Integral". Mit Hilfe des Drehknopfes "Navigation" die einzelnen Zeichen auswählen und dann "Accept" drücken.

Diese Kompaktanzeige wird auf dem Softkey "Equation" und im "Equation Set Editor" angezeigt.

Verwendung mathematischer Funktionen

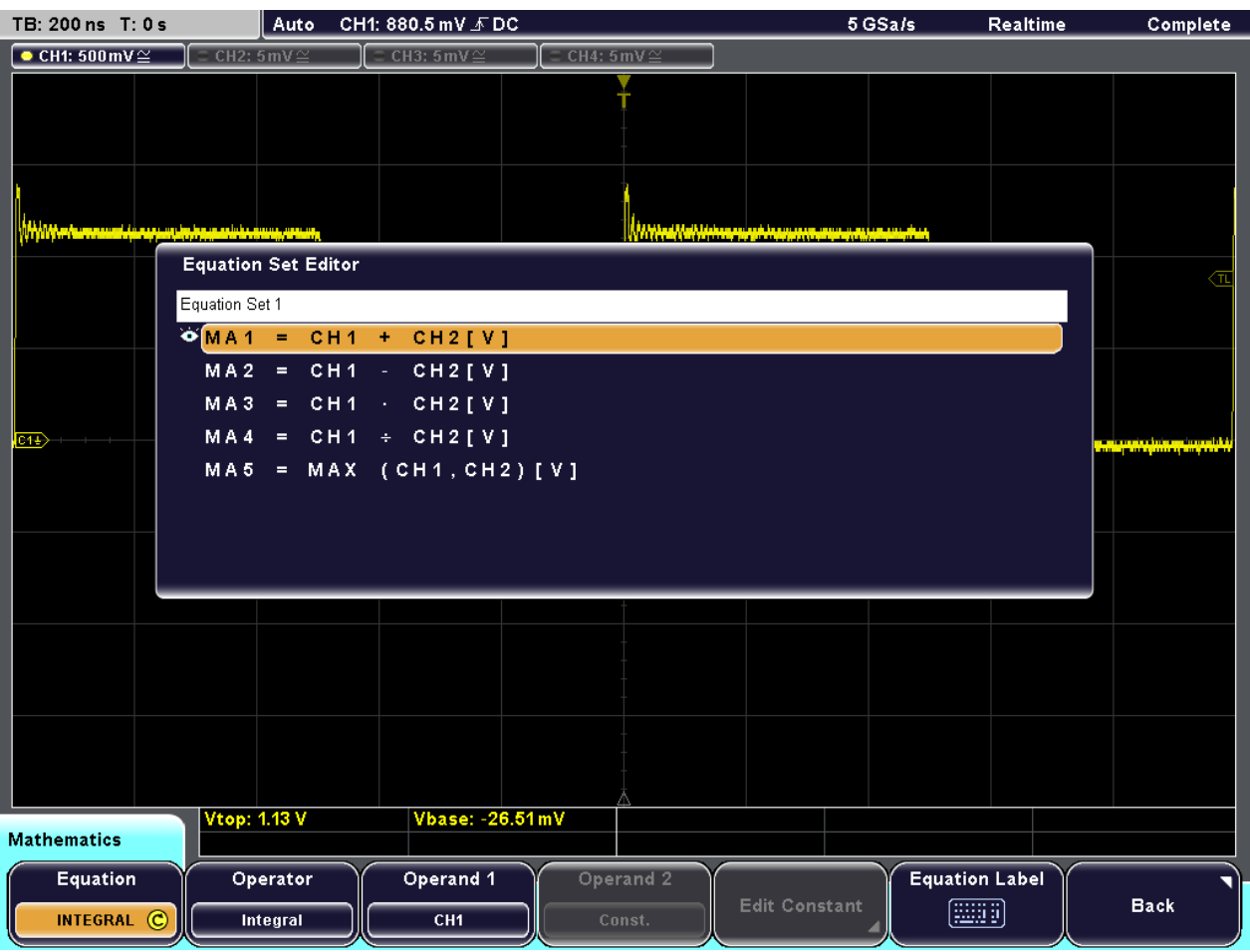

- 8. Taste "Back" drücken, um den Editor zu verlassen und zum Hauptmenü "Mathematics" zurückzukehren.
- 9. Taste "Unit" drücken, bis W (Watt) hervorgehoben wird, um die Einheit für die berechnete Leistung des Signals zu definieren.
- 10. Taste "Visible" drücken, bis "On" hervorgehoben wird, um die erste mathematische Messkurve anzuzeigen.

Die Integralwerte des Signalkanals werden als zusätzliche Messkurve angezeigt. Ändern Sie bei Bedarf die vertikale Skalierung der mathematischen Messkurve mit Hilfe des vertikalen Drehknopfes SCALE, um eine bessere Anzeige zu erhalten.

Verwendung mathematischer Funktionen

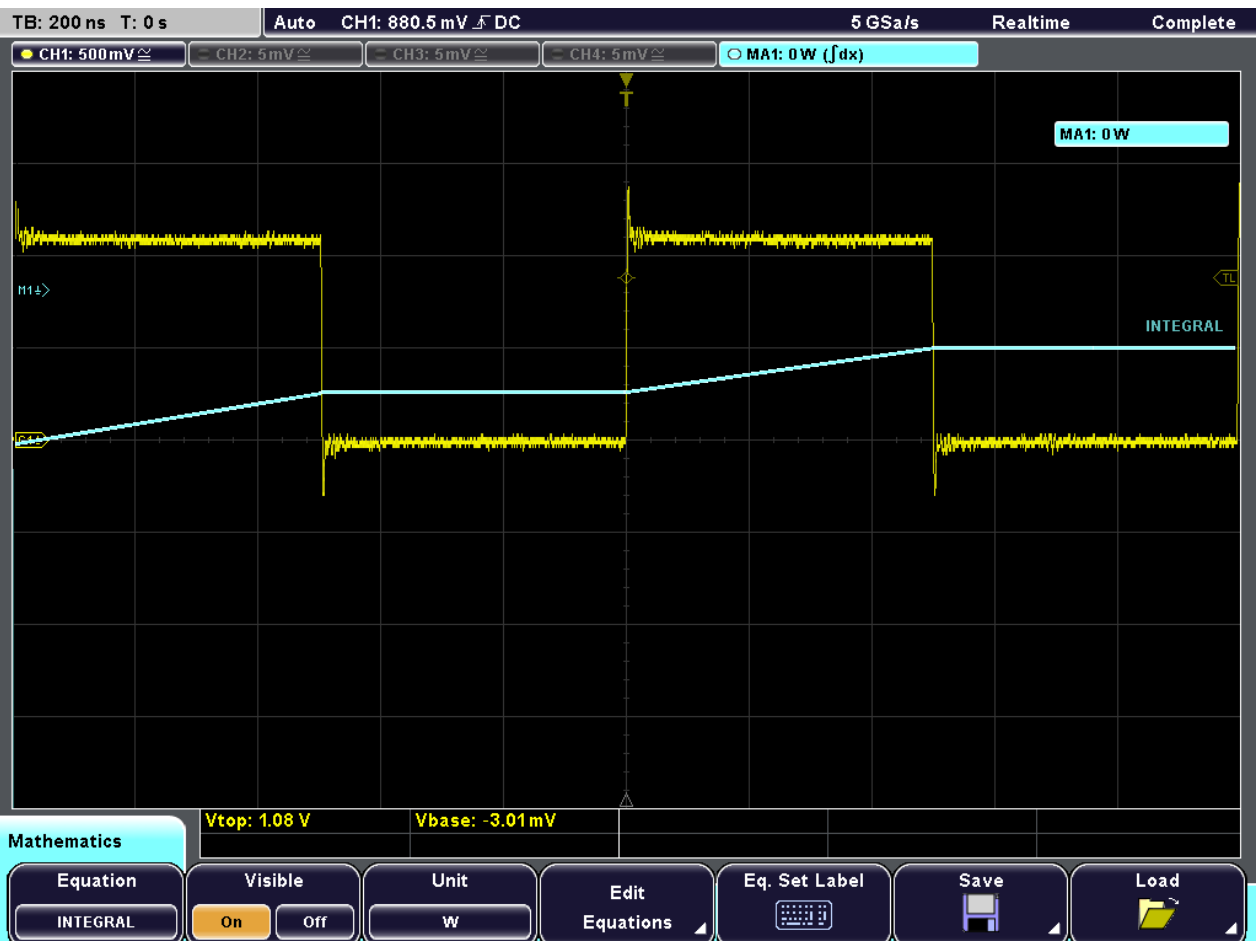

11. Zum Anzeigen des Integrals eines einzelnen Pulses einen V-Marker-Cursor konfigurieren, dessen Quelle die erste mathematische Messkurve ("MA1" oder "Integral") ist und die Cursor am Anfang und Ende des Pulses positionieren. Eine Beschreibung hierzu finden Sie im vorangegangenen Beispiel, [Kapitel 4.4, "Durchführen von](#page-40-0) [Cursor-Messungen", auf Seite 31.](#page-40-0)

Das Integral zwischen den beiden Cursorn wird als "ΔV" in der Ergebnistabelle dargestellt.

Drucken der Ergebnisse

<span id="page-45-0"></span>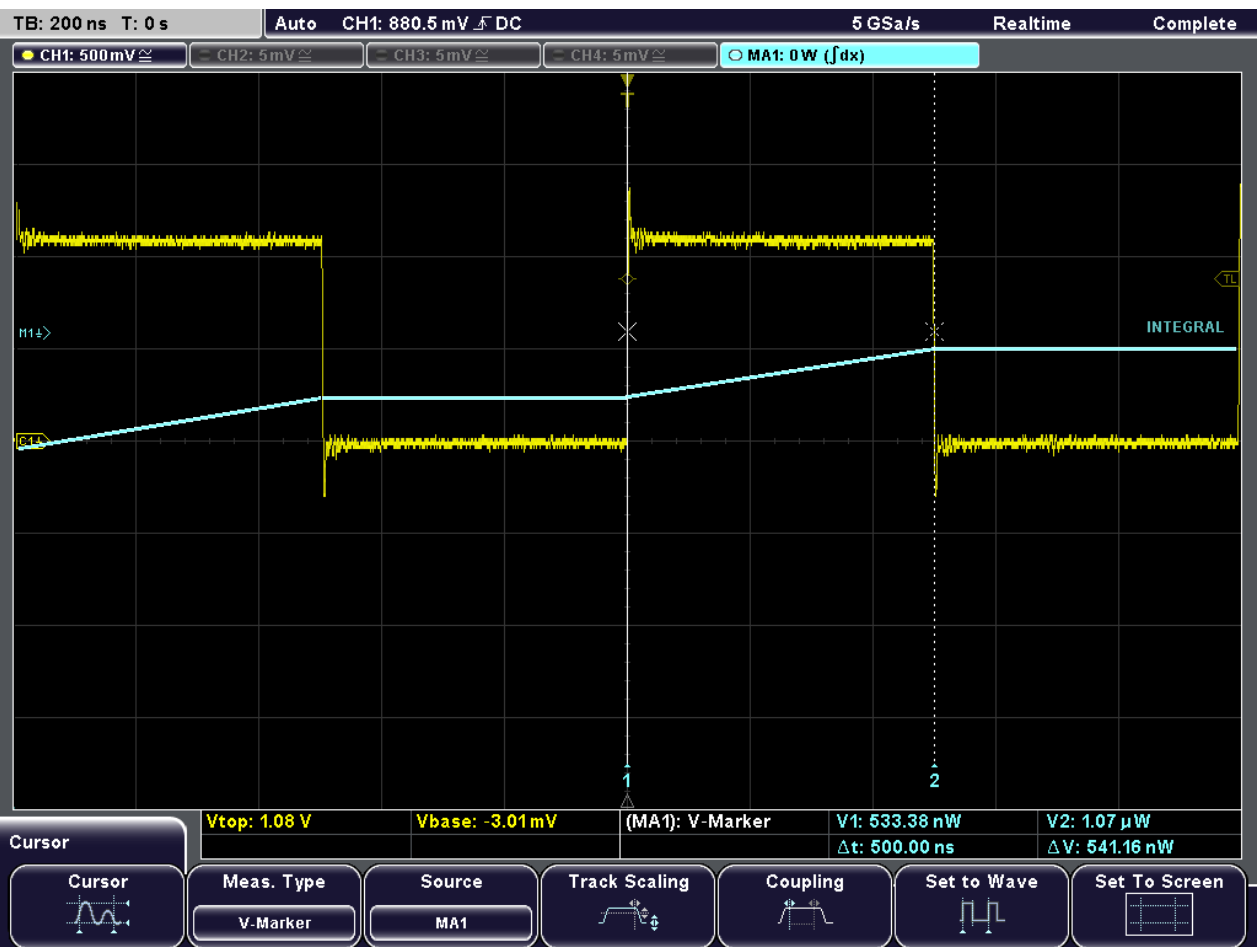

### **4.6 Drucken der Ergebnisse**

Sie haben die Möglichkeit, Screenshots der aktuellen Anzeige zu drucken, um Ihre Ergebnisse zu dokumentieren. Zur besseren Lesbarkeit können Sie die auf dem Bildschirm dargestellten Farben für den Ausdruck invertieren, d.h. die Messkurve wird mit dunkler Farbe auf weißem Hintergrund gedruckt.

- 1. Drucker über die USB-Schnittstelle an der Frontplatte oder Rückwand anschließen.
- 2. Taste FILE drücken.
- 3. Softkey "Screenshots" drücken.
- 4. Taste "Color Mode" drücken, bis "Inverted" hervorgehoben wird, um mit invertierten Farben zu drucken.
- 5. Taste "Print" drücken.

Ein Screenshot der aktuellen Anzeige wird gedruckt. Dabei werden die Daten in schwarzer Farbe auf weißem Hintergrund gedruckt.

<span id="page-46-0"></span>

Sie können auch zuerst die Druckeinstellungen konfigurieren und dann zu jedem beliebigen Zeitpunkt während eines Messvorgangs durch einfaches Drücken der Taste PRINT einen Screenshot-Ausdruck anfertigen. Eine Beschreibung hierzu finden Sie unter "Configuring the PRINT-key behaviour" im "User Manual".

### **4.7 Daten speichern**

Nach Durchführen einer Messung mit dem R&S RTM können Sie die Ergebnisse zur weiteren Auswertung oder für einen Vergleich speichern. Folgende Datentypen können gespeichert werden:

- Messkurvendaten von gemessenen bzw. berechneten (mathematisch) Signalen und von Referenzsignalen
- **Geräteeinstellungen**
- Mathematische Gleichungen
- **Bildschirmanzeigen**

Aufgrund ihrer Größe können Messkurvendaten und Bildschirmanzeigen nur auf USB-Speichergeräten gespeichert werden. Andere Daten können auch intern auf dem Gerät gespeichert werden.

Im folgenden Beispiel werden Sie die Geräteeinstellungen der aktuellen Messung speichern, anschließend das Gerät zurücksetzen und dann die Geräteeinstellungen erneut laden, um die ursprüngliche Messung zu wiederholen.

- 1. Taste FILE und dann "Device Settings" drücken.
- 2. "Save" drücken.
- 3. "Storage" drücken, bis "Internal" ausgewählt ist, um die Einstellungen auf dem Gerät zu speichern.
- 4. "File Name" drücken und den folgenden Namen eingeben: "Example01".
- 5. "Save" drücken.

Die Geräteeinstellungen werden auf dem Gerät in einer Datei mit dem Namen Exam ple01.SET abgelegt.

- 6. Taste PRESET drücken, um das R&S RTM auf die Grundeinstellungen zurückzusetzen.
- 7. Um die ursprüngliche Messung zu wiederholen, die gespeicherten Geräteeinstellungen laden. Taste FILE und dann "Device Settings" drücken.
- 8. "Load" drücken.
- 9. "Storage" drücken, bis "Internal" ausgewählt ist, um die Einstellungsdatei von der internen Speicherposition zu laden.
- 10. Die Datei mit dem Namen Example01.SET mit Hilfe des Drehknopfes "Navigation" auswählen.
- 11. "Load" drücken.

Die Geräteeinstellungen werden wiederhergestellt, sodass Sie die ursprüngliche Messung wiederholen können.

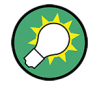

Sie können auch zuerst die Speichereinstellungen konfigurieren und dann zu jedem beliebigen Zeitpunkt während eines Messvorgangs durch einfaches Drücken der Taste PRINT Daten oder Einstellungen speichern. Eine Beschreibung hierzu finden Sie unter "Configuring the PRINT-key behaviour" im "User Manual".

# <span id="page-48-0"></span>5 Bedienung des Geräts

Das R&S RTM bietet zwei mögliche Bedienungsarten:

- Handbedienung: Hier steuern Sie das Gerät mit Hilfe der an der Frontplatte des Geräts angebrachten Funktionstasten, Drehknöpfe und Softkeys. Die Grundlagen der Handbedienung werden in diesem Abschnitt erläutert.
- Fernsteuerung: Hier erstellen Sie Programme, um immer wiederkehrende Einstellungen, Testvorgänge und Messungen zu automatisieren. Das Gerät ist an einen Computer angeschlossen, auf dem das Programm ausgeführt wird. Eine Beschreibung dieser Bedienungsart ist im Kapitel zur Fernsteuerung im Bedienhandbuch zu finden.

### **5.1 Informationen auf dem Display**

Abgesehen von Messkurven werden auf dem Display des Geräts zudem Informationen, Messergebnisse und Softkeymenüs angezeigt. Abbildung 5-1 zeigt eine Übersicht der dargestellten Komponenten.

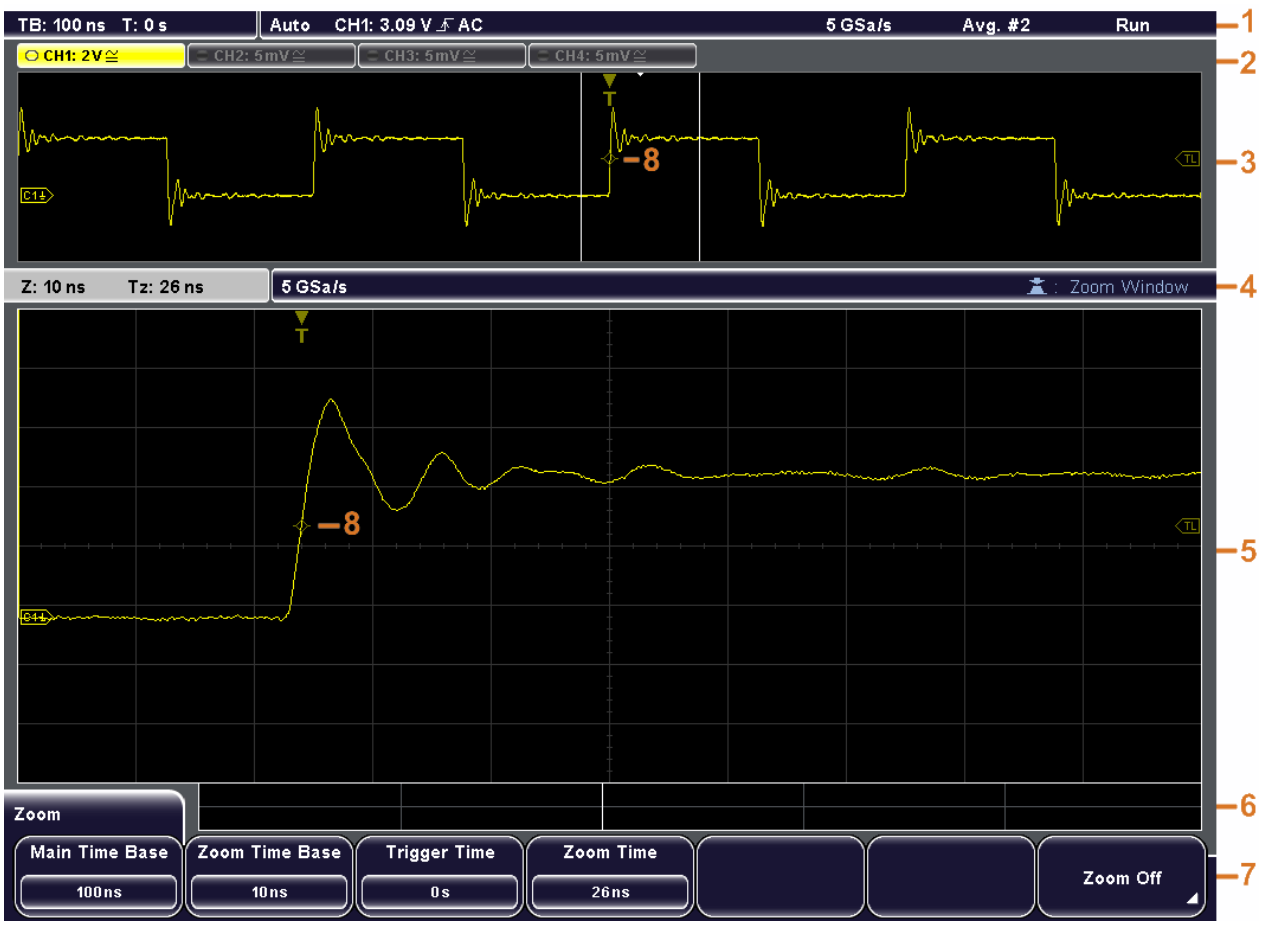

*Bild 5-1: Das Display im Überblick*

1 = Informationsleiste

- <span id="page-49-0"></span>2 = Messkurvenkompaktanzeige
- 3 = Messkurvenfenster
- 4 = Informationsleiste des Zoomfensters
- 5 = Zoomfenster
- 6 = Ergebnistabelle
- 7 = Menü
- 8 = Triggerposition

#### **Informationsleiste**

Im oberen Abschnitt des Displays wird die Informationsleiste mit den Haupteinstellungen dargestellt:

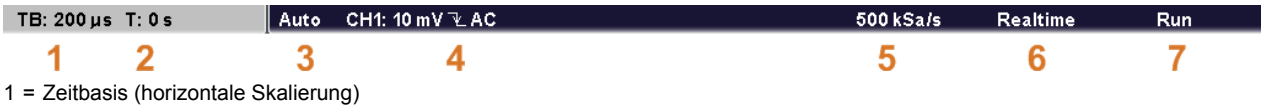

- 2 = Trigger-Offset (horizontale Position)
- 3 = Triggermodus
- 4 = Triggereinstellungen: Triggerquelle, Triggerarteinstellungen (bei Flankentrigger: Level, Slope, Coupling, Filter)
- 5 = Abtastrate
- 6 = Erfassungsmodus
- 7 = Erfassungszustand

Zoom- und FFT-Fenster verfügen über eigene, spezielle Informationsleisten. Eine Beschreibung enthalten die entsprechenden Kapitel im "Bedienhandbuch".

#### **Messkurvenkompaktanzeige**

In den Kompaktanzeigen für die Kanalmesskurven, mathematische Messkurven und Referenzmesskurven werden der vertikale Skalierungswert und der Kopplungswert dargestellt. Die Kompaktanzeige der ausgewählten Messkurve ist in der Farbe der ausgewählten Messkurve hervorgehoben.

 $\bullet$  CH2: 5mV $\cong$ ○ CH1: 10 mV  $\cong$ 

#### **Fenster**

Das Hauptfenster kann eine oder mehrere der folgenden Messkurven darstellen: Kanalmesskurven, Referenzmesskurven und mathematische Messkurven. Am Raster lässt sich die vertikale und horizontale Unterteilung erkennen. Ist die Zoom-, FFT- oder XY-Ansicht ausgewählt, werden auf dem Display zwei oder mehr Fenster dargestellt. Die Zoom-, FFT oder XY-Messkurve (Trace) wird im großen Hauptfenster dargestellt. Die grundlegenden Messkurven werden zur besseren Übersicht in kleineren Fenster dargestellt.

#### **Ergebnistabelle**

In der Ergebnistabelle werden die Ergebnisse von automatischen und Cursor-Messungen dargestellt. Ergebnisse konfigurierter Messungen erscheinen in den beiden linken Zeilen. Ergebnisse von Cursor- und Schnellmessungen finden sich in den drei rechten Zeilen.

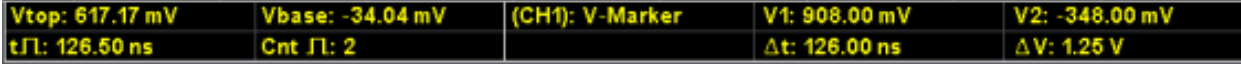

#### **Menü**

Enthält die aktuellen Funktionen der Softkeys.

#### <span id="page-50-0"></span>**Triggerposition**

Der Triggerpositionsmarker wird in der Farbe der Messkurve der Triggerquelle dargestellt.

### **5.2 Arbeiten mit Messkurven**

Das R&S RTM kann verschiedene Arten von Messkurven erfassen, erstellen und anzeigen:

- Kanalmesskurven von Eingangssignalen.
- Referenzmesskurven: Vier Referenzmesskurven stehen als Referenzen für Vergleiche und Analysen zur Verfügung.
- Mathematische Messkurven: Fünf mathematische Messkurven können über für Kanalmesskurven, Referenzmesskurven und andere mathematische Messkurven durchgeführte mathematische Operationen generiert werden.
- Zoommesskurven ermöglichen Detailansichten der aktiven Messkurven.
- XY-Messkurve: Diese Messkurve wird auf der Basis der Spannungswerte zweier Kanalmesskurven erstellt. Die Intensität der xy-Messkurve ist über eine dritte Kanalmesskurve definierbar.

Das Farbsystem ermöglicht eine leichtere Unterscheidung der verschiedenen Messkurven. An der Farbe der vertikalen Drehknöpfe und der Messkurven-Kompaktanzeige lässt sich die ausgewählte Messkurve erkennen, d.h. die im Fokus stehende Messkurve.

#### **Messkurvenzustände**

In Abhängigkeit von der gewählten Anzeige und den Auswirkungen der jeweiligen Einstellungen weist eine Messkurve einen der folgenden Zustände auf:

- Inaktiv.
- Aktiv: Die Messkurve wird angezeigt.
- Ausgewählt: Eine der aktiven Messkurven, die im Fokus steht. Alle für Messkurven spezifische Einstellungen werden auf die ausgewählte Messkurve angewendet. Die Knöpfe POSITION und SCALE sowie die Taste SIGNAL OFF leuchten in der Farbe der ausgewählten Messkurve auf und die Kompaktanzeige der Messkurve ist hervorgehoben. Wenn mehrere Messkurven angezeigt werden, erscheint die ausgewählte Messkurve "oben".

#### **So aktivieren Sie eine Kanalmesskurve**

Eine Kanalmesskurve wird aktiviert, sobald der Tastkopf angeschlossen wurde. Sie können sie nach Bedarf aktivieren bzw. deaktivieren.

► Eine Kanalmesskurve wird durch Drücken der zugehörigen Kanaltaste aktiviert.

Daraufhin wird die Messkurve aktiviert und im Fenster dargestellt.

#### <span id="page-51-0"></span>**So deaktivieren Sie eine Kanalmesskurve**

► Die Messkurve durch Drücken der zugehörigen Kanaltaste auswählen und dann SIGNAL OFF drücken.

### **5.3 Zugriff auf Funktionen**

Zur Steuerung des Geräts stehen Funktionstasten und Softkeys zur Verfügung. Je nach zugewiesener Funktion, haben die Funktionstasten unterschiedliche Wirkungen:

- Die meisten Funktionstasten öffnen das zugehörige Menü (z. B. FILE, MEAS, ACQUISITION).
- Eine andere Gruppe von Funktionstasten ermöglicht das sofortige Starten einer Aktion oder Ändern eines Parameters (z. B. AUTOSET, PRINT, RUN CONT., MODE).
- Die Tasten FFT, ZOOM und MASKS starten den entsprechenden Anzeigemodus und öffnen das zugehörige Menü. Durch erneutes Drücken der Funktionstaste wird der Anzeigemodus verlassen.

#### **Verwendung von Menüs**

Ein Menü kann mehrere Menüebenen umfassen. Ist eine niedrigere Menüebene vorhanden, dann wird dies durch ein kleines Dreiecksymbol auf dem Softkey angezeigt. Verfügt eine Menüebene über mehr als 7 Funktionen, werden diese auf zwei oder mehr Seiten verteilt. Über die Taste MORE auf der rechten Seite ist ein Weiterschalten zur nächsten Menüseite möglich. Auf der Taste sind die Gesamtanzahl der Seiten der aktuellen Menüebene und die Nummer der ausgewählten Seite zu erkennen.

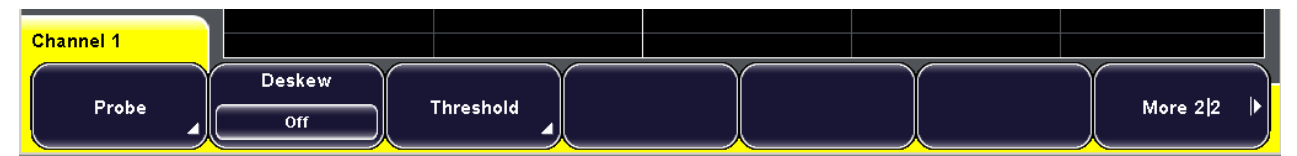

*Bild 5-2: Über das Menü "Probe" gelangt man zum Untermenü. Die Taste "More" dient zum Weiterschalten der Menüseiten*

1. Die Funktionstaste drücken.

Das zugehörige Menü wird eingeblendet.

- 2. Enthält das jeweilige Menü nicht die benötigte Funktion, kann durch Drücken des Softkey MORE auf der rechten Seite durch die Menüseiten geblättert werden.
- 3. Mit dem Softkey BACK auf der rechten Seite gelangt man wieder zurück zu der jeweils übergeordneten Menüebene.

#### <span id="page-52-0"></span>**Auswahl eines Werts**

Viele der Parameter werden durch Auswahl eines Parameterwerts gesetzt. Stehen nur zwei oder drei Werte zur Verfügung, so werden diese direkt auf dem Softkey dargestellt. Stehen mehr Werte zur Verfügung, dann werden diese in einem Auswahlmenü bereitgestellt.

1. Auswahl eines auf dem Softkey dargestellten Wertes: Taste drücken, bis der gewünschte Wert hervorgehoben wird.

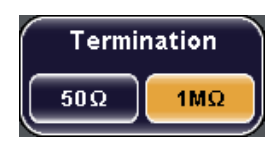

- 2. Auswahl eines Wertes aus einem Auswahlmenü:
	- Taste drücken, bis der gewünschte Wert hervorgehoben wird oder
	- den Knopf NAVIGATION drehen, bis der gewünschte Wert hervorgehoben wird.

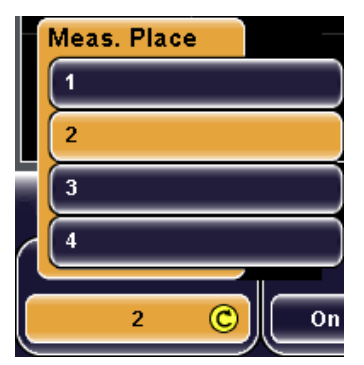

3. Durch Drücken des Knopfes 'Navigation' kann ein Auswahlmenü sofort geschlossen werden.

Andernfalls wird das Auswahlmenü nach Ablauf der "Menu Off"-Zeit automatisch geschlossen (Menü"Setup").

### **5.4 Eingabe von Daten**

Numerische Werte werden mit Hilfe des Knopfes NAVIGATION festgelegt. Verwenden Sie für die Skalierungs- und Positionseinstellungen die hierfür relevanten Drehknöpfe.

Für manche numerische Parameter - z. B. "DC Offset" - besteht eine Wahlmöglichkeit zwischen "Off" und einem Wert. Diese Werte lassen sich nur mit dem Knopf NAVIGA-TION festlegen.

Andere Parameter (z. B. im Menü "Zoom") haben immer einen numerischen Wert. Diese Werte können wahlweise mit dem Knopf NAVIGATION oder über das On-Screen-Tastenfeld festgelegt werden.

#### **So öffnen Sie das On-Screen-Tastenfeld**

1. Den Softkey des jeweiligen numerischen Parameters drücken.

Der Knopf NAVIGATION wird aktiviert und sein Symbol auf dem Softkey eingeblendet.

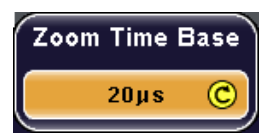

2. Den Softkey erneut drücken.

Das On-Screen-Tastenfeld erscheint.

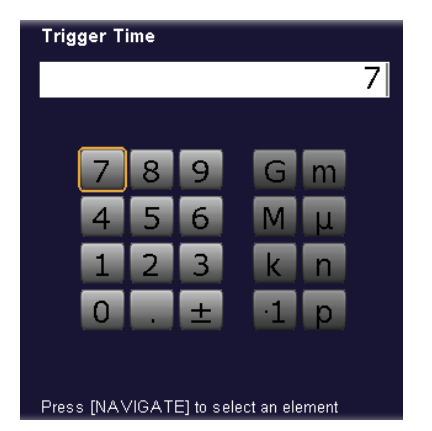

#### **So geben Sie Daten über das On-Screen-Tastenfeld bzw. die On-Screen-Tastatur ein**

Die Nutzung von On-Screen-Tastenfeld und On-Screen-Tastatur erfolgt auf die gleiche Weise. Ist Texteingabe erforderlich, wird die On-Screen-Tastatur automatisch eingeblendet.

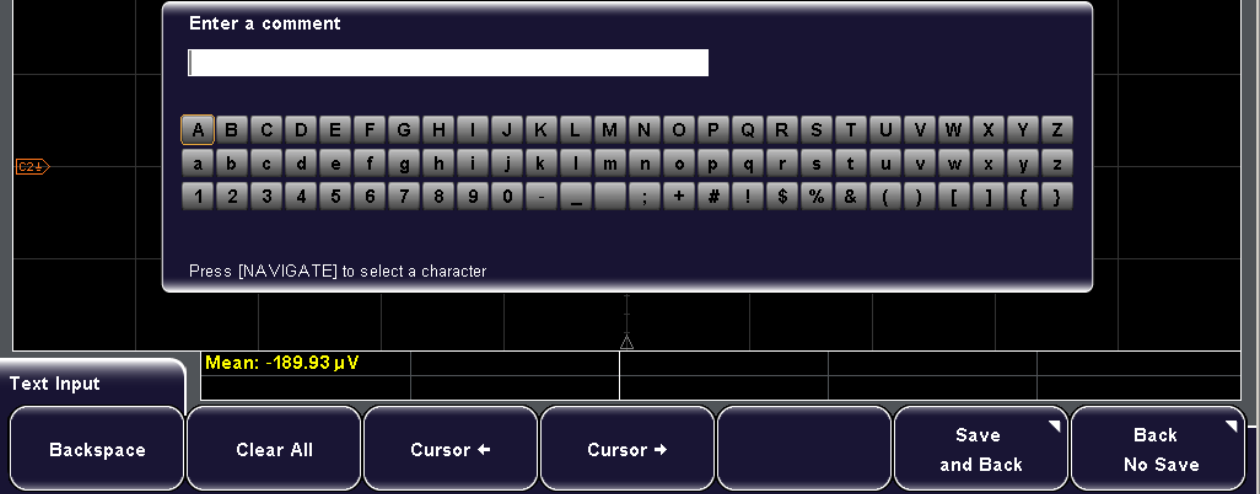

- 1. Für jedes einzugebende Zeichen den Drehknopf NAVIGATE drehen, bis das gewünschte Zeichen hervorgehoben wird. Dann den Knopf drücken.
- 2. Mit der Taste "Backspace" wird das Zeichen links des Cursors in der Eingabezeile gelöscht.
- <span id="page-54-0"></span>3. Mit der Taste "Cursor ←" oder "Cursor →" wird der Cursor innerhalb der Eingabezeile bewegt.
- 4. Mit der Taste "Clear All" wird der gesamte Eintrag gelöscht.
- 5. Nur On-Screen-Tastatur: Wird ein Zeichen benötigt, dass im angezeigten Zeichensatz nicht enthalten ist, können durch Drücken der Taste "Character Set" weitere Zeichen (sofern verfügbar) eingeblendet werden.
- 6. Nach Beendigung der Eingabe die Taste "Accept" drücken, um die Eingabe auf dem Gerät zu speichern.

### **5.5 Aufrufen der Hilfe**

Das integrierte Hilfesystem enthält eine Beschreibung für alle Funktionstasten, Drehknöpfe und Softkeys.

#### **So blenden Sie die Hilfe ein**

1. Die gelbe Taste HELP links im Display drücken.

Das Hilfefenster wird eingeblendet.

2. Die Taste bzw. die Softkey-Taste drücken, zu der Informationen benötigt werden. Im Hilfefenster wird die Beschreibung des Bedienelements angezeigt, das zuletzt verwendet wurde.

#### **So blenden Sie die Hilfe aus**

► Die Taste HELP erneut drücken.

Definieren allgemeiner Geräteeinstellungen

# <span id="page-55-0"></span>6 Geräteeinstellung

### **6.1 Definieren allgemeiner Geräteeinstellungen**

In diesem Kapitel wird das Definieren allgemeiner Geräteeinstellungen beschrieben.

#### **So legen Sie Datum und Uhrzeit für das Gerät fest**

- 1. "SETUP > Date & Time" drücken.
- 2. Taste "Year" drücken.
- 3. Den aktuellen Tag mit Hilfe des Knopfes "Navigation" auswählen.
- 4. Taste "Month" drücken.
- 5. Den aktuellen Monat mit Hilfe des Knopfes "Navigation" auswählen.
- 6. Auf die gleiche Weise die Angaben für "Day", "Hour" und "Minute" festlegen.
- 7. "Accept" drücken, um die geänderten Datums- und Uhrzeitangaben auf dem Gerät zu speichern.

#### **So legen Sie die Schnittstellensprache und die Sprache für die Hilfe fest**

Sie können die Sprache der Softkey-Kompaktanzeigen und anderer auf dem Bildschirm angezeigter Informationen ändern.

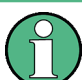

Zum jetzigen Zeitpunkt ist die Schnittstelle nur in Englisch verfügbar.

- 1. "SETUP > Language" drücken.
- 2. Den Softkey für die gewünschte Sprache drücken.

#### **So konfigurieren Sie Tonsignale**

Sie können definieren, für welche Arten von Ereignissen vom Gerät ein Ton generiert werden soll.

- 1. "SETUP > Sound" drücken.
- 2. Den Softkey für die Ereignisarten drücken, für die ein Ton erzeugt werden soll. Die aktiven Töne sind hervorgehoben. Als Ereignisarten stehen zur Verfügung:
	- **Steuerungs-Piepton**: Erzeugt einen Ton für allgemeine Steuerungsereignisse, z. B. Erreichen des Endes des Drehgebers oder ein Wechsel in den Messmodus im Menü "Automeasure".
	- **Fehler-Piepton**: Erzeugt einen Ton, wenn im Gerät ein Fehler auftritt, z. B. wenn der Eingang 50 Ω überschreitet oder bei Eingabe eines falschen Werts in einen Dialog.

**Trigger-Piepton: Erzeugt einen Ton, wenn die Triggerbedingung erfüllt ist.** 

### <span id="page-56-0"></span>**6.2 Durchführen eines Selbstabgleichs**

Sie haben die Möglichkeit, einen internen Selbstabgleich des Geräts durchzuführen.

- 1. Alle Meldeleitungen aus den Kanaleingängen und externen Eingängen entfernen.
- 2. "SETUP > Self Alignment" drücken.
- 3. Taste "Start" drücken, um den internen Abgleich zu starten.

### **6.3 Abgleich passiver Tastköpfe**

Das R&S RTM ermöglicht die Kompensation passiver Tastköpfe, wenn diese zum ersten Mal an das Gerät angeschlossen werden. Passive Tastköpfe des Typs RT-ZP10 sind bereits auf die Vorderseite des R&S RTM vorkompensiert. Bei der Kompensation wird die Kapazität des Tastkopfkabels an die Kapazität des Oszilloskopeingangs angepasst. Diese Anpassung gewährleistet eine hohe Amplitudengenauigkeit von DC bis zur Maximalfrequenz. Ein schlecht kompensierter Tastkopf mindert die Leistung des Tastkopf/ Oszilloskop-Systems und führt zu Messfehlern und damit zu verzerrten Messkurven und ungenauen Ergebnissen.

An der Frontplatte befinden sich zwei Steckerpins. Der rechte Pin hat Erdpotenzial. Der linke Pin liefert ein Rechtecksignal für den Abgleich. Dabei kann zwischen zwei Frequenzen gewählt werden. Es kann eine Kompensation für die üblichen niedrigen Frequenzen und zusätzlich eine Hochfrequenzkompensation durchgeführt werden Die Anstiegszeit der einzelnen Einstelllungen ist nicht unterschiedlich.

- 1. BNC-Stecker des Tastkopfs mit dem Eingang CH1 verbinden.
- 2. Masseanschluss des Tastkopfs am rechten Kompensationspin anschließen. Die Spitze mit dem linken Pin verbinden.
- 3. "SETUP > Probe Adjust" auswählen.
- 4. Die Frequenz für das Abgleichsignal durch Drücken des entsprechenden Softkey auswählen. Als Frequenzen stehen zur Verfügung:
	- **1kHz**: Ein Rechtecksignal mit einer Frequenz von f = 1 kHz wird am Pin '"Probe Adjust"' erzeugt. Diese Einstellung zum Anpassen des LF-Bereichs des Tastkopfs verwenden.
	- **1MHz**: Ein Rechtecksignal mit einer Frequenz von f = 1 MHz wird am Pin "Probe" Adjust"' erzeugt. Diese Einstellung zum Anpassen des HF-Bereichs des Tastkopfs verwenden.
	- **Automatisch**: Ein Rechtecksignal wird am Pin '"Probe Adjust"' erzeugt. Die Rechteckfrequenz ist abhängig von der definierten Zeitbasis. Wird die Zeitbasis zu klein, um die 1 kHz-Kurve anzuzeigen, wird sie automatisch zu einer 1 MHz-

Kurve umgeschaltet. Es wird empfohlen, diese Einstellung nicht zur Tastkopfkompensation zu verwenden.

5. AUTOSET drücken.

Auf dem Bildschirm erscheint eine Rechteckanzeige.

6. Den Kompensationstrimmer des Tastkopfs auf eine optimale Rechteckantwort einstellen. Ausführlichere Informationen hierzu finden Sie in der Dokumentation zu Ihrem Tastkopf.

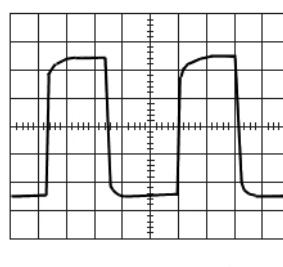

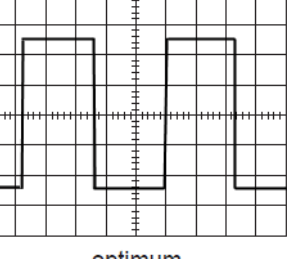

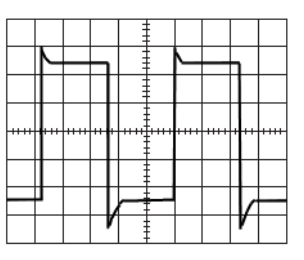

overcompensated

undercompensated

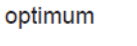

## <span id="page-58-0"></span>7 Wartung

Das Gerät bedarf keiner regelmäßigen Wartung. Es ist lediglich notwendig, das Gerät zu reinigen.

Beachten Sie beim Austauschen von Baugruppen bzw. beim Bestellen von Ersatzteilen die Anweisungen im Servicehandbuch sowie die Sicherheitshinweise. Die Bestellnummern der Ersatzteile sind im Servicehandbuch vermerkt. Das Servicehandbuch enthält zudem weitere Informationen zu den Bereichen wie Fehlersuche, Reparatur, Austausch von Baugruppen und Abgleichung.

Die Anschrift unseres Support-Centers und eine Liste aller Rohde & Schwarz Servicestellen befindet sich am Anfang dieses Handbuchs.

### **7.1 Reinigung**

Eine Außenreinigung des Geräts mit einem weichen, nicht fasernden Staublappen genügt. Die Lüftungsöffnungen sind frei zu halten.

#### **WARNUNG**  $\mathbf{A}$

#### **Gefahr eines Stromschlags**

Achten Sie darauf, das Gerät vor der Reinigung auszuschalten und komplett von der Stromversorgung zu trennen.

### **ACHTUNG**

#### **Beschädigung des Geräts durch Reinigungsmittel**

Reinigungsmittel enthalten Substanzen, die Schäden am Gerät verursachen können; so kann es beispielsweise durch lösungsmittelhaltige Reinigungsmittel zu einer Beschädigung der Beschriftung an der Frontplatte oder der Kunststoffteile kommen.

Keinesfalls Reinigungsmittel wie Lösungsmittel (Nitroverdünnung, Azeton und ähnliches), Säuren, Laugen oder andere Substanzen verwenden.

Es ist ausreichend, die Außenseite des Geräts mit einem weichen, nicht fasernden Staublappen zu reinigen.

### **7.2 Lagerung und Verpackung**

Der Lagertemperaturbereich des Geräts ist im Datenblatt angegeben. Bei längerer Lagerung ist das Gerät gegen Staub zu schützen.

Verpacken Sie das Gerät so, wie es ursprünglich während des Transports bzw. des Versands verpackt war. Die beiden Schaumkunststoffteile schützen die Bedienelemente und <span id="page-59-0"></span>Anschlüsse vor Beschädigung. Die antistatische Verpackungsfolie bietet Schutz gegen unerwünschte elektrostatische Aufladung.

Wenn Sie nicht die Originalverpackung nutzen, verwenden Sie bitte einen stabilen Karton in passender Größe und achten Sie auf ausreichende Polsterung, um ein Verrutschen des Geräts im Karton zu verhindern. Wickeln Sie das Gerät zum Schutz gegen elektrostatische Aufladung in antistatische Verpackungsfolie.

### **7.3 Auswechseln der Sicherungen**

Das Gerät ist durch zwei Sicherungen abgesichert. Diese befinden sich auf der Rückwand zwischen dem Netzhauptschalter und der Wechselstromversorgung.

Sicherungstypen: Größe 5mm x 20 mm, 250V~, T 2A (träge), IEC 127 Bl. III

### **A WARNUNG**

#### **Gefahr eines Stromschlags**

Vor dem Sicherungswechsel ist sicherzustellen, dass das Gerät ausgeschaltet und von jeglicher Stromversorgung getrennt ist.

Verwenden Sie stets Sicherungen von Rohde & Schwarz (als Ersatzteil erhältlich) oder Sicherungen des entsprechenden Typs und Nennwerts.

- 1. Sicherungshalter aus seinem Steckplatz an der Rückwand ziehen.
- 2. Die beiden Sicherungen auswechseln.
- 3. Sicherungshalter wieder vorsichtig in seinen Steckplatz stecken, bis er einrastet.

# <span id="page-60-0"></span>Index

### $\mathbf{A}$

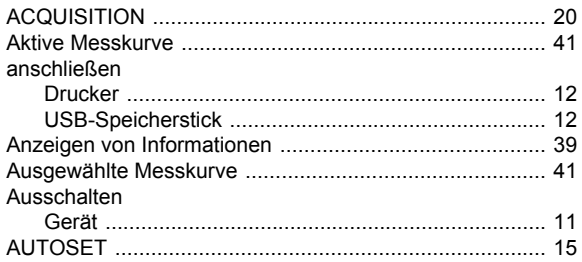

### $\overline{\mathbf{B}}$

#### Bedienelemente

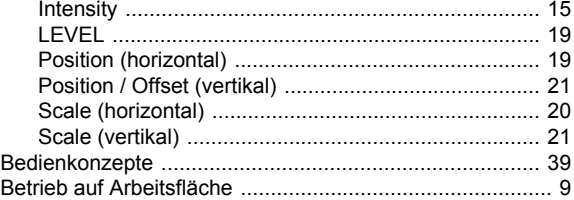

#### $\mathbf c$

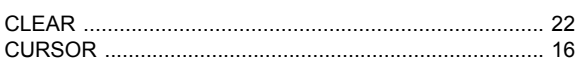

### D

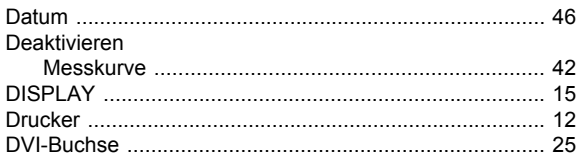

### $\mathbf{E}$

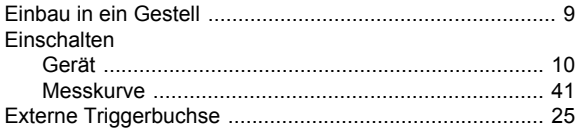

### $\overline{F}$

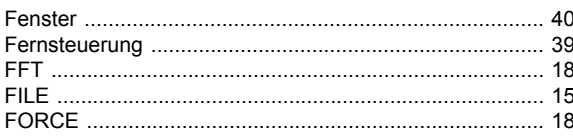

#### $\overline{H}$

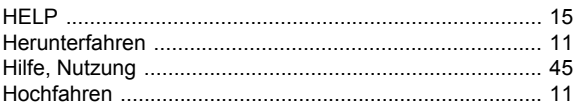

### $\overline{1}$

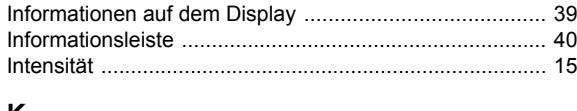

#### K

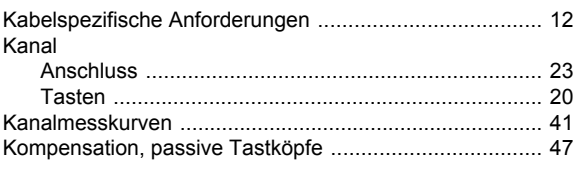

### $\mathsf{L}% _{0}\left( \mathsf{L}_{0}\right) ^{\ast }=\mathsf{L}_{0}\left( \mathsf{L}_{0}\right) ^{\ast }$

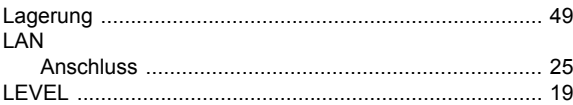

#### M

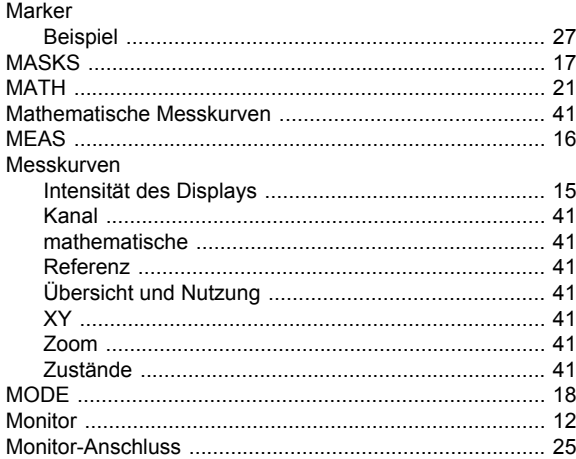

#### $\boldsymbol{\mathsf{N}}$

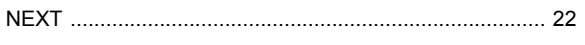

#### $\mathbf{o}$

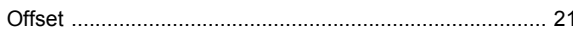

#### $\mathsf{P}$

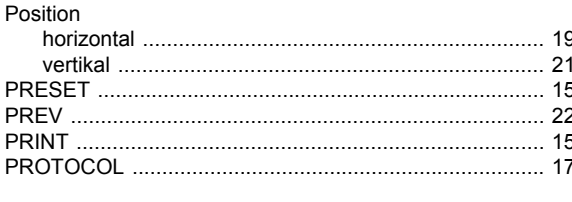

### $\mathbf Q$

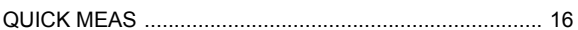

#### $\overline{\mathsf{R}}$

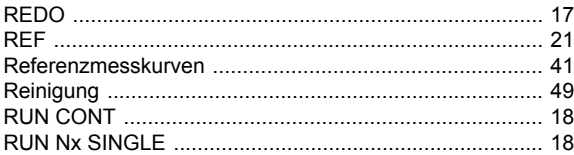

### S

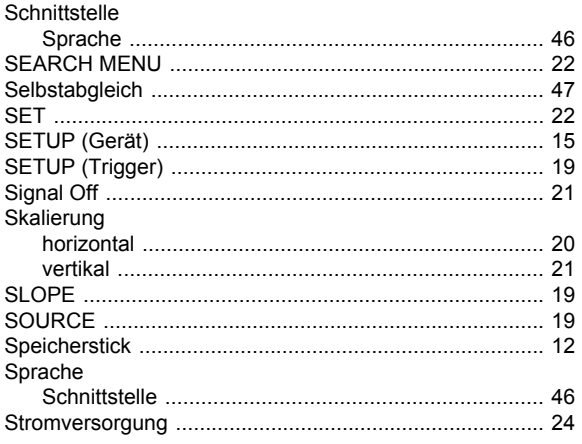

#### $\mathsf T$

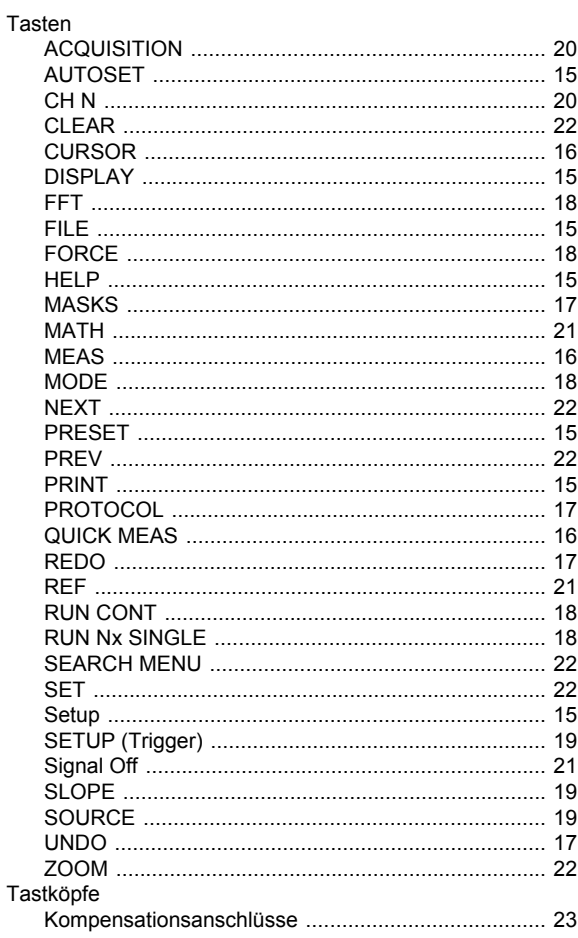

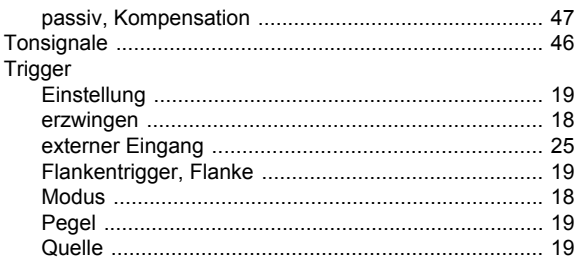

### $\mathsf{U}$

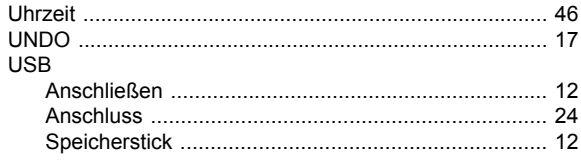

### $\mathbf V$

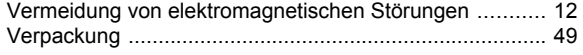

#### $\pmb{\mathsf{X}}$

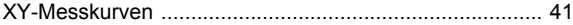

### $\mathsf{z}$

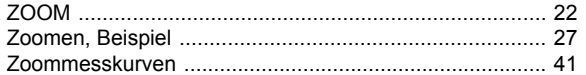